**ADAM Release 01.09 Dokumentation**

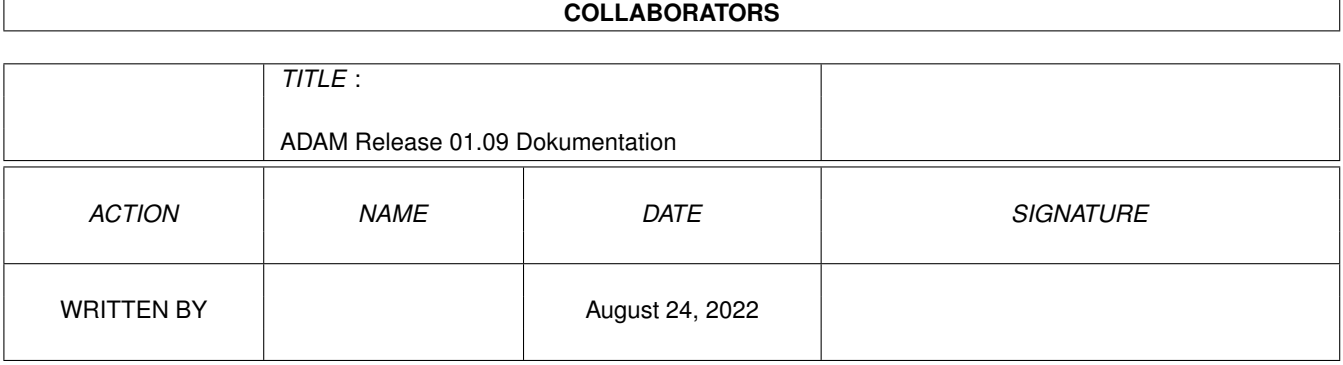

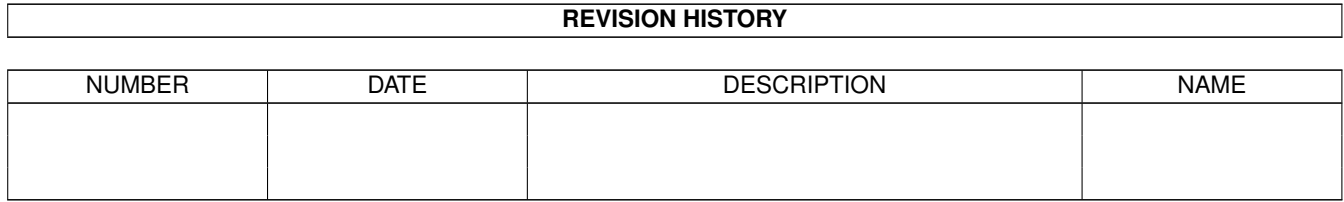

# **Contents**

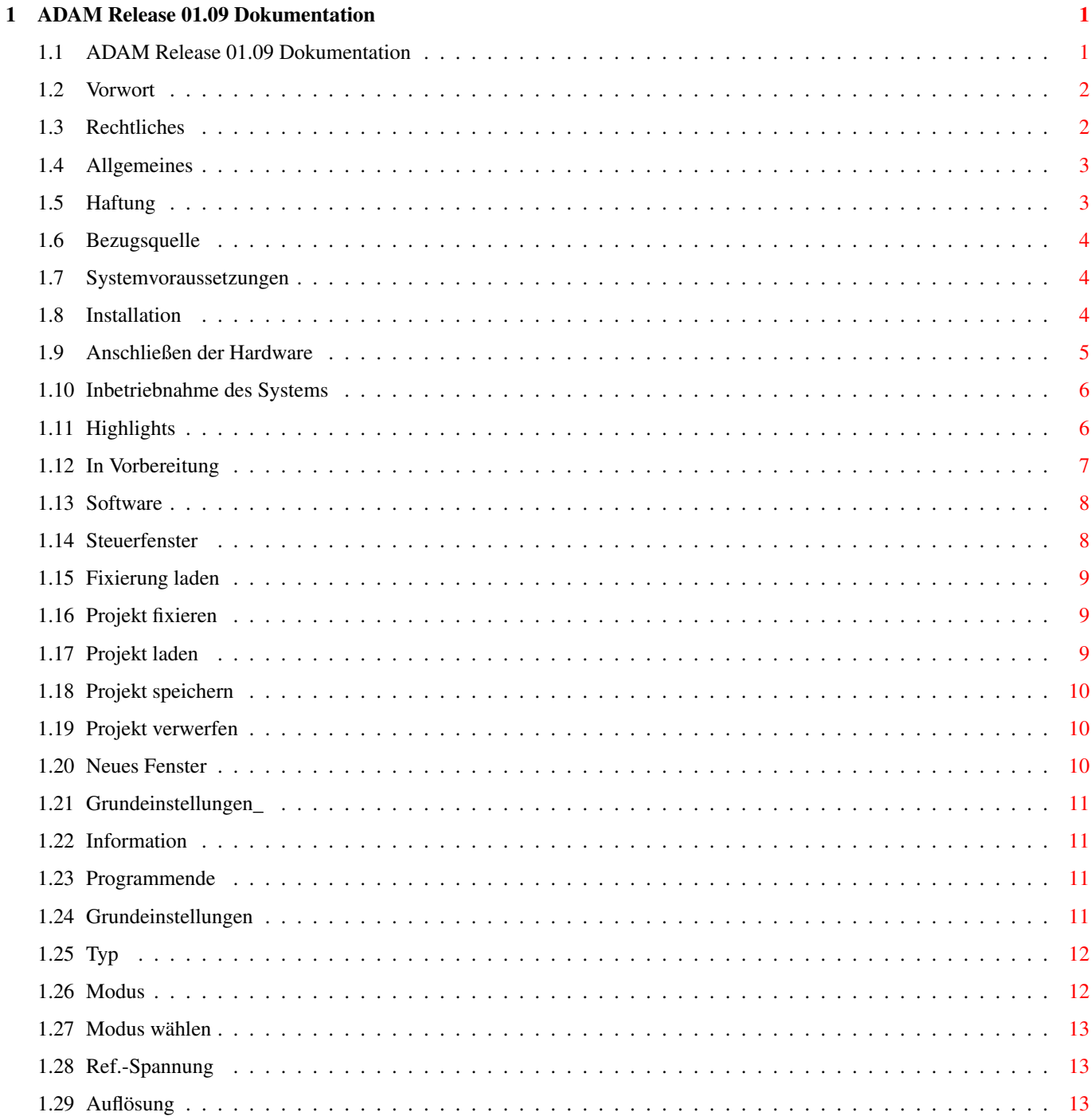

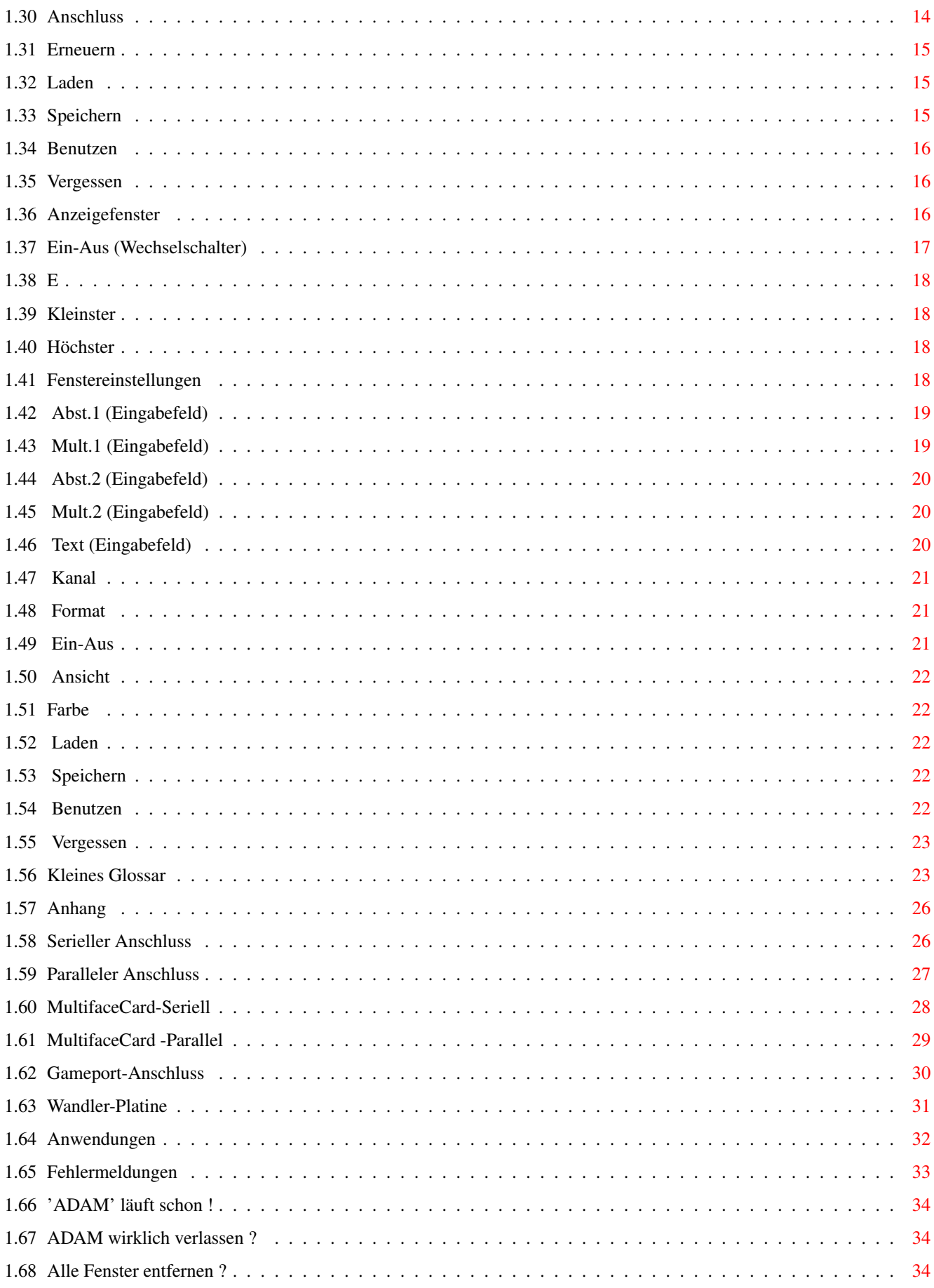

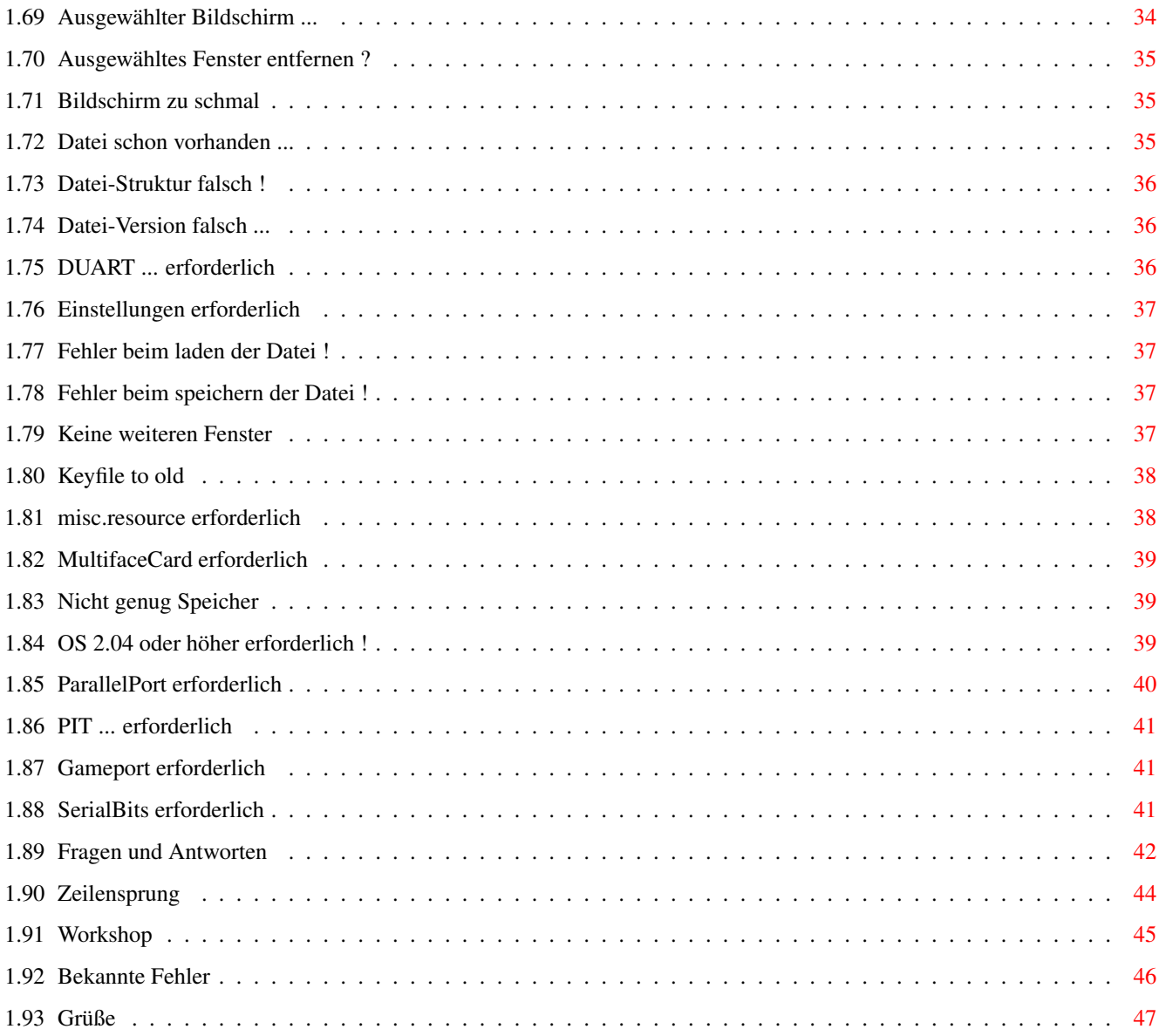

# <span id="page-5-0"></span>**Chapter 1**

# **ADAM Release 01.09 Dokumentation**

# <span id="page-5-1"></span>**1.1 ADAM Release 01.09 Dokumentation**

\* \*\*\*\* \* \* \* \* \* \* \* \* \* \* \* \* \* \* \* \* \* \* \* \* \* \*\*\*\*\* \* \* \*\*\*\*\* \* \* \* \* \* \* \* \* \* \* \* \* \* \* \* \* \* \* \* \* \*\*\*\* \* \* \* \* Analoge Datenerfassung AMIGA Version 1.10 (C) Copyright 1995/1996 by J.Reinert/Lehrte Für Amiga ab Amiga-OS 2.04 (V37) Vorwort Rechtliches Allgemeines Software Kleines Glossar Anhang Workshop Bekannte Fehler Grüße

#### <span id="page-6-0"></span>**1.2 Vorwort**

"ADAM" ist die liebevoll ausgewählte Kurzform von "Analoge Datenerfassung AMIGA". Bastlern und interessierten Hardware-Freaks wird aufgefallen sein, daß es bei Conrad-Electronic in Hirschau Bausätze und Fertigbausteine zum erfassen analoger Messwerte (Elektrische Spannungen) gibt. Nach dem, was aus der Kurzbeschreibung hervorgeht, sollte sich diese Platine auch am Amiga betreiben lassen. Was allerdings verschwiegen wird, ist die Tatsache, daß der Baustein zwar am seriellen Port angeschlossen wird, sich aber nicht mit einem üblichen Protokoll steuern lässt. Allein die Datenlänge von 12 Bit ist im allgemeinen unüblich. Das es trotzdem möglich ist, möchte ich mit meinem Programm "ADAM" beweisen

Das kleine Demo-Programm in der Bauanleitung ist nur auf einem DOS-PC lauffähig. Versuche auf einem 386er PC mit 33MHz ergaben allerdings niederschmetternde Ergebnisse. Die Messwerte waren nicht stabil und wanderten, obwohl die zu messende Spannung konstant war, ständig auf und ab. Ich habe dieses kleine Demo-Programm dann auf meinen Amiga umgesetzt und war begeistert. Das Programm lief genau so wie die Demo auf dem 386er. Halt... Nicht ganz genau so. Auf meinem Amiga waren die Messwerte recht stabil (Amiga ist eben doch Qualität).

Im Moment kann ADAM nur Messwerte darstellen. In einer späteren Version werde ich auch Messwert-Speicherung einbauen. Damit werden dann auch Langzeitmessungen möglich.

Ach ja ..., diese Anleitung stützt sich auf die deutsche Programmführung von ADAM. Wenn Sie also nur über ein Betriebsystem kleiner 2.1 verfügen, müssen Sie die beschriebenen Bedienelemente für sich übersetzen oder am besten gleich auf Amiga-OS 3.1 aufrüsten. Anbieter, die solche Umbau-Kits für alle Amiga anbieten, finden Sie in Amiga-Zeitschriften wie "AmigaMagazin", "Amiga Plus" und "Amiga Spezial". Die Kosten dafür liegen zwischen 170.- und 200.-DM. Der Umbau lohnt sich. Viele Programme setzen schon seit einiger Zeit mindestens Amiga-OS 3.0 voraus. Wenn Sie nicht umrüsten möchten ist das auch nicht schlimm. Viele englische Begriff, mit denen Sie bei ADAM konfrontiert werden, müssten Sie schon von anderen Programmen kennen.

#### <span id="page-6-1"></span>**1.3 Rechtliches**

Mit Erwerb der in dieser Anleitung beschriebenen Software erhalten Sie das Recht, diese Software auf einem Rechnersystem zur gleichen Zeit so lange zu nutzen, wie Sie es möchten. "ADAM", "ADAM.font" und die zugehörigen Anleitungen unterliegen dem Schutz des Urheberrechts. Keines dieser Produkte oder deren Anleitung darf ohne schriftliche Genehmigung des Autors kopiert, verändert oder sonst wie verarbeitet oder verbreitet werden. Lediglich eine Sicherheitskopie der Originaldiskette ist gestattet.

Ein frei verteilbares ADAM-Paket ist bei mir gegen Unkostenerstattung erhältlich (Datenträger, Verpackung und Porto).

Das erworbene Nutzungsrecht ist nicht übertragbar und gilt auf Lebenszeit. Sie können ADAM also nicht weitergeben. Wenn Sie Ihre Hardware verkaufen und der neue Besitzer das Programm ADAM nutzen möchte muss dieser sich persönlich registrieren lassen und eine Share-Gebühr entrichten.

Programmautor, -Entwickler und alleiniger Inhaber ALLER Rechte an "ADAM", den Anleitungen sowie den ADAM-Fonts ist:

> Jürgen Reinert Am Kirchberg 4 31275 Lehrte Tel: 05175-3972 BTX-Mail: 051753972-0001 BTX: \*413619999999934# (A-Seite 'Techno')

#### <span id="page-7-0"></span>**1.4 Allgemeines**

In diesem Kapitel erfahren Sie grundlegende Dinge über "ADAM". ← Hierzu gehören Installation, Inbetriebnahme, Vorarbeiten und einige Highlights von ADAM.

> Haftung Bezugsquelle Systemvoraussetzungen Installation Anschließen der Hardware Inbetriebnahme des Systems Highlights In Vorbereitung

#### <span id="page-7-1"></span>**1.5 Haftung**

Für Schäden, die durch das Programm "ADAM", dem Adapterkabel oder der restlichen Hardware entstehen, übernehme ich keine Verantwortung. Obwohl

ich "ADAM" sorgfältig getestet habe sind Fehler nicht ganz auszuschließen. Fehlerberichte und Verbesserungsvorschläge können direkt an mich gerichtet werden.

#### <span id="page-8-0"></span>**1.6 Bezugsquelle**

Der Bausatz "8-Kanal 10-Bit-Datenerfassungssystem" kann unter der ← Bestellnummer 979767 für 69.90 DM bei

> Conrad Electronic Klaus-Conrad-Straße 1 D-92240 Hirschau

bezogen werden. Weiterhin gibt es das 10-Bit-System als geprüften Fertigbaustein unter der Bestellnummer 980170 für 79.50 DM. Wer etwas mehr Geld investieren möchte kann auch das 12-Bit-System kaufen (wird von ADAM unterstützt). Der Fertigbaustein ist für 99.-DM unter der Bestellnummer 967653 und der Bausatz unter 967637 für 79.-DM erhältlich. Das Adapterkabel, welches zum Anschluss an den Amiga benötigt wird, ist recht leicht selbst herzustellen. Mehr dazu im

Anhang

#### <span id="page-8-1"></span>**1.7 Systemvoraussetzungen**

.

Um das Programm "ADAM" nutzen zu können, benötigen Sie mindestens ...

- Ein Amiga mit 1 MB RAM, Kickstart 2.04 (empfohlen OS3.1)
- 8-Kanal Datenerfassungssystem (10-Bit oder 12-Bit)
- Adapterkabel

Weiterhin ist eine Festplatte von Vorteil.

Programmiert und getestet habe ich ADAM auf... - Amiga 4000/040, 20MB RAM und OS3.1 (Kickversion 40.68) - Amiga 2000 mit 3MB RAM und OS2.04 ???

- Amiga 2000/030, 18MB RAM, OS3.1 (Kickversion 40.63)
- Amiga 1200/020 2MB RAM, OS3.1 (Kickversion 40.68)

### <span id="page-8-2"></span>**1.8 Installation**

Bevor ADAM genutzt werden kann, müssen einige Zeichensätze auf ← Ihre Systemdiskette/-Platte kopiert werden. Wie diese Installation durchzuführen ist, wird im folgenden beschrieben.

!!! WICHTIGER HINWEIS !!! Wenn Sie bereits seit vielen Jahren registrierter Benutzer von ADAM sind, sollten Sie kurz in den Abschnitt Keyfile to old springen, um vor Überraschungen beim aktualisieren meines Programmes sicher zu sein.

Starten sie Ihren Amiga wie gewohnt mit Ihrer Workbench und legen Sie die Installationsdiskette in ein beliebiges Diskettenlaufwerk. Öffnen Sie die eingelegte Diskette mit der Maus auf der Workbench. Nachdem Sie auch die Schublade "ADAM" geöffnet haben, können Sie die Datei "Install-ADAM". per Doppelklick auf das Icon starten. Für die Installation wird der Commodore-Installer verwendet. Folgen Sie nun den Anweisungen des Installations-Programms.

Wenn Sie bereits eine ältere Version von ADAM installiert haben, können Sie die damals angegebene Schublade für die neue Version nutzen. Das veraltete Programm wird dabei ersetzt.

Bei installation auf Diskette sollten Sie darauf achten, daß genug Platz für ADAM ist (ca 200KB). Allgemein kann gesagt werden, daß die Installation auf Festplatte vorzuziehen ist. Um Probleme bei Disketteninstallation zu umgehen, sollten Sie das gesamte ADAM-Verzeichnis in die RAM-Disk kopieren und von dort installieren. Nach erfolgreicher Installation können die Dateien aus der RAM-Disk wieder entfernt werden.

#### <span id="page-9-0"></span>**1.9 Anschließen der Hardware**

Alle Kabelverbindungen müssen bei ausgeschaltetem Rechner  $\leftarrow$ hergestellt wer-

den. Bei Zuwiederhandlungen drohen Kosten für bis zu Zwei CIAs 8520. Gehen Sie also sorgfältig vor und überprüfen Sie alle Kabelverbindungen mehrfach auf korrekten Sitz und Richtigkeit. Verbinden Sie die Platine mit Hilfe des gebastelten Adapterkabels mit dem von Ihnen gewählten Anschluss. Siehe auch Abschnitt

Anhang

bei den Anschlussmöglichkeiten. Je nachdem, wo Sie die Datenerfassung anschließen, benötigen Sie noch Zusatzschaltungen. Auch muss die Datenerfassung eventuell mit Fremdspannung gespeist werden.

Die 12-Bit Version der Datenerfassung ist bereits zum Anschluss einer exter-

nen Betriebsspannung vorgesehen (Anschlußstifte und Schalter). Wie die auch die etwas ältere 10-Bit version umbauen können, erfahren Sie im Abschnitt

```
Wandler-Platine
```
#### <span id="page-10-0"></span>**1.10 Inbetriebnahme des Systems**

.

Wenn die Kabelverbindung hergestellt und die Software korrekt ← installiert

wurde, kann das System in Betrieb genommen werden. Schalten Sie dazu einfach den Rechner ein. Suchen Sie das installierte Programm "ADAM" (bei Bedarf können Sie es auch erst jetzt installieren) und starten Sie es wie gewohnt per Doppelklick. Nach kurzer Zeit sollte auf der Workbench ein kleines Fenster geöffnet werden. Dieses Fenster bezeichne ich als Steuerfenster. Ein Großteil des Programms wird über dieses Steuerfenster bedient. Mehr darüber im Abschnitt

Software

#### <span id="page-10-1"></span>**1.11 Highlights**

ADAM ist nicht nur ein Programm, welches die eingelesenen Werte des A/D-Wandlers einfach nur irgendwo darstellt. Lesen Sie selbst...

- Messwert-Anzeige mit großen, gut lesbaren Ziffern
- Jeder Kanal hat sein eigenes Fenster
- Mehrere Fenster für einen Kanal möglich
- Bis zu 16 Anzeigefenster (Demo-Version = 2 Fenster)
- Jedes Fenster lässt sich frei auf dem Bildschirm positionieren
- Für Pal-Hires (Ohne Interlace) ist ein Fenster mit besonderen Abmessungen vorhanden
- Fenster mit Minimalwert- und Maximalwert- Speicherung
- Fenster mit Balkenanzeige (Bargraph)
- Fenster mit Linienanzeige (ähnlich einem Scope)
- Für jedes Fenster kann der Messwert separat berechnet werden
- Der Messwert lässt sich in zwei Schritten manipulieren. Jeder

Schritt besteht aus einer Addition mit anschließender Multiplikation

- Darstellung auf Workbench oder eigenem Bildschirm
- Ab OS2.1 kann der Bildschirm-Modus frei gewählt werden
- Ab OS2.1 kann die Programmführung auch in deutsch erfolgen (Nicht in der Demo-Version)
- Freundlich zu Grafikkarten (Auf Picasso-II getestet)
- Verschiedene Grundeinstellungen lassen sich speichern und wieder laden
- Einstellungen zu jedem Fenster lassen sich getrennt laden und speichern. Über diesen "Umweg" ist ein kopieren von Einstellungen möglich.
- Die gesamte Arbeit (Grundeinstellungen mit allen Fenstern) lässt sich als Projekt speichern und bei Bedarf wieder laden. Alle offenen Fenster werden wieder an ihrer alten Position geöffnet.
- Mit verlassen des Programmes wird das aktuelle Projekt automatisch gesichert
- Das zuletzt bearbeitete Projekt wird automatisch bei Neustart geladen
- Zeichenfarbe wählbar
- Anzeigegeschwindigkeit einstellbar
- Wahlfreier Anchluss an Parallelport, Serialport oder Gameport (Demo-Version nur Serialport)
- MultifaceCard wird unterstützt (Serielle Anschlüsse)
- Schaltpläne für Pegelwandler und Anschlusskabel im Lieferumfang (Demo-Version nur ein Anschlusskabel)
- Differenzspannung zwischen zwei Kanälen messen
- Zwei Datenerfassungen für insgesamt 16 analoge Eingänge anschließbar

#### <span id="page-11-0"></span>**1.12 In Vorbereitung**

- Wahlweiser Anschluss der Hardware am MultifaceCard-Parallel (dauert noch ne Weile)
- Protokollierung der Messwerte
- Erweiterte "Fragen und Antworten"

- Kleiner Workshop für Einsteiger

# <span id="page-12-0"></span>**1.13 Software**

In diesem Abschnitt erfahren Sie, wie ADAM bedient wird. Zu ← diesem Zweck werde ich die einzelnen Fenster mit den enthaltenen Bedienelementen der Reihe nach erklären. Wenn Fehlermeldungen auftauchen, sollten Sie direkt in den Abschnitt Fehlermeldungen

verzweigen.

Steuerfenster

Grundeinstellungen

Anzeigefenster

Fenstereinstellungen

#### <span id="page-12-1"></span>**1.14 Steuerfenster**

Nachdem Sie ADAM gestartet haben wird Ihnen ein kleines " ← Steuerfenster" präsentiert. Dieses Fenster ist immer geöffnet solange das Programm im Speicher ist. Erst mit verlassen des Programmes schließt sich dieses Fenster wieder. Alle Aktionen, die für ADAM nötig sind, werden über dieses Fenster ausgelöst.

> Fixierung laden Projekt fixieren Projekt laden Projekt speichern Projekt verwerfen Neues Fenster

Grundeinstellungen\_

Information

Programmende

#### <span id="page-13-0"></span>**1.15 Fixierung laden**

Wenn ADAM beendet wird, erfolgt automatisch eine Speicherung des  $\leftrightarrow$ aktuelln Projektes. Dieses Projekt wird mit Starten von ADAM auch wieder automatisch geladen. Mit dem Schalter "Fixierung laden" können Sie dieses Projekt bei Bedarf jederzeit wieder laden. Nützlich ist dies bei erfolgten Veränderungen, die wieder verworfen werden sollen.

Mehr dazu im Abschnitt Projekt fixieren

#### <span id="page-13-1"></span>**1.16 Projekt fixieren**

Wie schon erwähnt, wird mit beenden des Programmes das aktuelle ← Projekt

automatisch gesichert. Durch betätigen dieses Schalters können Sie das aktuelle Projekt jederzeit als Vorgabe sichern. Wenn sich der Rechner einmal "aufhängt", wird das so gesicherte Projekt mit Neustart von ADAM wieder geladen und eingestellt.

Die Bezeichnung "fixieren" (englisch=Snapshot) habe ich gewählt, weil das Projekt mit diesem Schalter quasi auf der Oberfläche festgenagelt wird. Bevor Sie irgendwelche Gestaltungsversuche unternehmen, sollten Sie Ihr aktuelles Projekt fixieren. Sollten Ihre Änderungen nicht so ausfallen, wie Sie sie gerne gesehen hätten, können Sie mit dem Schalter

> Fixierung laden (Recall Project) den alten Zustand wieder herstellen.

#### <span id="page-13-2"></span>**1.17 Projekt laden**

Mit diesem Schalter können zuvor gespeicherte Projekte mit Umweg über ein Datei-Auswahlfenster geladen werden. In einem Projekt werden alle Einstellungen, die zur Zeit der Sicherung vorhanden waren, festgehalten. Mit laden eines Projektes werden alle im Projekt enthaltenen Fenster (auch das Steuerfenster) an den gespeicherten Positionen geöffnet und sind so eingestellt, wie sie es beim

speichern des Projektes waren. Auch wird zuvor der damit verbundene Bildschirm geöffnet. Anders ausgedrückt: Ihre gesamte Arbeit können Sie als Projekt speichern und bei Bedarf wieder komplett in den Rechner laden. Gespeicherte Projekte haben als Dateinamen-Erweiterung die Zeichenfolge ".APCFG". Es können nur Dateien mit dieser Endung im Dateinamen geladen werden.

#### <span id="page-14-0"></span>**1.18 Projekt speichern**

Bevor Sie ein Projekt laden können müssen Sie natürlich erstmal ein solches speichern. Nachdem Sie das Steuer- und alle anderen Fenster positioniert und eingestellt haben, können Sie mit diesem Schalter Ihre ganze Arbeit sichern. Damit Sie mehr als ein Projekt auf Ihren Datenträgern ablegen können, dürfen Sie den Namen Ihres Projektes in einem Datei-Auswahlfenster frei wählen. Wird das so gespeicherte Projekt später wieder geladen, sollte der Bildschirm genau so aussehen wie er gespeichert wurde.

#### <span id="page-14-1"></span>**1.19 Projekt verwerfen**

Sie möchten noch einmal von vorne anfangen? Okay. Betätigen Sie diesen Schlalter dazu. Nach einer kurzen Sicherheitsabfrage werden alle Fenster (außer dem Steuerfenster) vom Bildschirm und aus dem Speicher entfernt. Es ist unmöglich, die entfernten Fenster wieder hervorzuzaubern. Wenn Sie pfiffig waren, haben Sie ein wichtiges Projekt aber irgendwo gespeichert und können es jetzt wieder laden. Eventuell kann mit dem Schalter "Fixierung laden" das alte Projekt wieder hergestellt werden.

#### <span id="page-14-2"></span>**1.20 Neues Fenster**

Wenn Sie diesen Schalter anwählen wird umgehend ein kleines ← Fenster geöffnet. Nennen wir dieses Fenster ruhig Anzeigefenster . Hier wird der Messwert eines bestimmten Kanals angezeigt. Insgesamt können 16 dieser Fenster für 16 verschiedene Anzeigen geöffnet werden. Jedes Fenster lässt sich über den "E"-Knopf separat einstellen und durch betätigen des Wechselschalters "Ein/Aus" ein- bzw. ausschalten. Ein ausgeschaltetes Fenster ist zwar sichtbar, zeigt aber nur Striche. Wenn z.B. der Anschluss eines Kanals längere Zeit offen ist, sollte das zugehörige Fens-

ter für diese Zeit deaktiviert werden. Eine "ausgeflippte" Anzeige wird dadurch vermieden.

#### <span id="page-15-0"></span>**1.21 Grundeinstellungen\_**

In den Grundeinstellungen können Sie verschiedene Einstellungen ← zum Erscheinungsbild Ihres Projektes ändern. Dazu gehört u.a. die Wahl eines passenden Bildschirmes und die Art des angeschlossenen Wandlers. Die Einstellungen, die Sie in diesem Fenster vornehmen können, haben höchste Priorität. Je nach installiertem Amiga-OS besitzt dieses Einstellfenster ein anderes Aussehen. Mehr dazu im Abschnitt

Grundeinstellungen

#### <span id="page-15-1"></span>**1.22 Information**

Wie allgemein üblich erhalten Sie mit anklicken dieses Schalters ein paar Informationen über das Programm. Hier werden Sie als registrierter Benutzer auch Ihren Namen finden. Diese Mühe mache ich mir, damit jeder sieht, wer sich auf dieses eine Programm registrieren ließ und es nutzen darf.

#### <span id="page-15-2"></span>**1.23 Programmende**

Dieser Schalter beendet nach einer kurzen Rückfrage das Programm. Das aktuelle Projekt wird automatisch im Verzeichnis "S:" unter dem namen "ADAM\_Last.APCFG" gesichert. Wenn Sie ADAM das nächste mal starten, wird diese Datei wieder geladen und das Projekt so eingestellt, wie Sie es verlassen haben.

#### <span id="page-15-3"></span>**1.24 Grundeinstellungen**

Die Einstellungen, die Sie in diesem Fenster vornehmen können, ← haben höchste Priorität und beeinflussen das gesamte Erscheinungsbild von ADAM. Je nach installiertem Amiga-OS besitzt dieses Einstellfenster ein anderes Aussehen. Unter Betriebssystem 2.04 ist der Schalter Modus wählen durch einen Wechselschalter ersetzt. Dieser erlaubt die Wahl zwischen Bildschirmen mit und ohne

```
Zeilensprung
. Fangen wir aber oben im Fenster an.
Typ
Modus
Modus wählen
Ref.-Spannung
Auflösung
Anschluss
Erneuern
Laden
Speichern
Benutzen
Vergessen
```
#### <span id="page-16-0"></span>**1.25 Typ**

Mit diesem Schalter wählen Sie, ob Ihr ADAM-Projekt auf der Workbench oder einem separaten Bildschirm geöffnet werden soll. Ist in diesem Schalter die Schrift "Anwender" zu sehen, so wird ein Bildschirm geöffnet, der dem Modus wie im Feld "Typ" beschrieben entspricht. Wenn dagegen der Schriftzug "Workbench" zu lesen ist, so werden alle Fenster auf dem Workbench-Bildschirm geöffnet.

#### <span id="page-16-1"></span>**1.26 Modus**

In diesem Feld sehen Sie den Namen des Bildschirm-Modus, welcher bei eigenen Bildschirmen verwendet wird. Unter Betriebssystem 2.04 kann hier nur "PAL:HighRes" oder PAL:HighRes\_Interlace" stehen. Ab Amiga-OS 2.1 sind hier je nach installierten Monitordateien entsprechend mehr Möglichkeiten vorhanden. ADAM achtet darauf, daß Sie einen Bildschirm wählen, der breiter als 390 Punkte ist. Kleinere Bildschirme sind aufgrund der Fenstergröße der Einsteller nicht möglich und würden zum Programmabsturz führen.

#### <span id="page-17-0"></span>**1.27 Modus wählen**

Dieser Schalter befindet sich direkt unter dem Modus- Anzeigefeld. Ab Amiga OS 2.1 ist dieser Schalter auch mit "Modus wählen" beschriftet. Wird dieser Schalter angeklickt, so öffnet sich ein Auswahlfenster mit allen zur Verfügung stehenden Bildschirmmodi. Hier kann mit der Maus ein Bildschirm ausgewählt werden, welcher bei benutzen für Ihr ADAM-Projekt geöffnet wird.

Unter Amiga-OS 2.04 ist der Modus-Schalter als Wechselschalter ausgelegt und kann nur zwischen "Mit Zeilensprung" und "Ohne Zeilensprung" umgeschaltet werden. Wenn Sie auch andere Bildschirme benutzen möchten, empfehle ich die Umrüstung auf Amiga-OS 2.1 oder besser noch 3.1.

#### <span id="page-17-1"></span>**1.28 Ref.-Spannung**

Sicher haben Sie sich schon gefragt, warum der Baustein nur Spannungen im Bereich 0 bis 5 Volt erfassen kann. Dies hängt mit der Referenzspannung des Bausteines zusammen. Diese Spannung sollte exakt 5 Volt betragen und gibt die maximale Spannunghöhe an. Vorsichtig könnte man davon ausgehen, daß bei entsprechend niedrieger Referenzspannung auch der Messbereich anders ist. Falls Sie dies ausprobieren und Erfolg haben, sollten Sie im Eingabefeld "Ref.-Spannung" die Höhe der jetzt anliegenden Referenzspannung eintragen. Damit ist dann gewährleistet, daß die für einen Kanal berechnete Spannung mit der dort anliegenden Spannung übereinstimmt.

Seit Version 1.9.6 von ADAM können zwei Referenz-Spannungen angegeben werden. Referenz 1 wird für Wandler 1 und Referenz 2 für Wandler 2 benötigt. Es wäre ja möglich, daß Sie nur einen von zwei möglichen Wandlern (Datenerfassungen) mit einer anderen Referenzspannung betreiben.

#### <span id="page-17-2"></span>**1.29 Auflösung**

Auch dieser Schalter ist für die Genauigkeit des Messwertes von entscheidender Bedeutung. Da es zwei Varianten der Datenerfassungs-Platine gibt, müssen Sie hier wählen, ob Sie die 10-Bit oder die 12-Bit Version angeschlossen haben. Wenn der Schalter falsch eingestellt ist, weichen die Messwerte etwas vom Spannungswert ab und sind entsprechend ungenau. Bei 10-Bit Auflösung können Spannungsänderungen im Abstand von etwa 4.8 millivolt erfasst werden. Bei der 12-Bit-Version ist bereits eine Änderung von 1.2 millivolt messbar.

Da seit Version 1.9.6 von ADAM zwei Datenerfassungen gleichzeitig betrieben werden können, müssen Sie für jeden Wandler die entsprechende Auflösung einstellen. Zur Datenerfassung 1 gehört die Referenzspannung 1 mit nebenstehender Auflösung. Die zweite Datenerfassung hat ihre Einstellungen eine Zeile tiefer.

#### WICHTIG:

Mit den Datenerfassungn können nur Spannungen (Potentialunterschiede) gegen Masse (Ground) gemessen werden. Der Prüfling muss daher vollständig von der Masse (Schutzleiter) des Rechners getrennt sein (Trenntrafo). Negative Spannungen können die Hardware beschädigen. Mit ADAM ist es aber möglich, Spannungen zwischen zwei Eingängen zu messen. Dies könnte bei richtiger Beschaltung für Strom-Messungen missbraucht werden.

#### <span id="page-18-0"></span>**1.30 Anschluss**

Da Sie mehrere Möglichkeiten haben, die Datenerfassungs-Platine ← anzuschließen, müssen Sie dem Programm mit diesem Wechselschalter mitteilen, wo Sie die Hardware angeschlossen haben oder anschließen möchten.Seit Version 1.9.1 von ADAM werden auch (eingeschränkt) serielle Anschlüsse einer MultifaceCard unterstützt.

Wie Sie die Datenerfassung an den Amiga anschließen können und was Sie dazu benötigen, finden Sie im Anhang

!!! WICHTIGER HINWEIS !!!

.

Wenn Sie den Wandler an einem Parallelport betreiben möchten, benötigen Sie außer einem Anschlusskabel eine zusätzliche Hardware und auf jeden Fall ein Netzgerät, welches den Wandler mit Spannung versorgt. Der 12-Bit-Wandler ist bereits zur Speisung mit 9 Volt Gleichspannung vorgesehen und lässt sich umschalten. Mehr dazu erfahren Sie im Begleitheft zur Datenerfassung und hier im Anhang im Abschnitt

> Paralleler Anschluss Der Wechselschalter kann folgende Stellungen einnehmen:

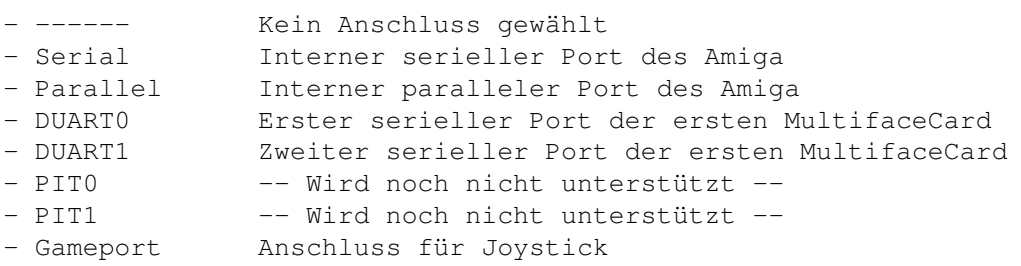

Wenn ADAM zum ersten mal gestartet wurde, ist kein Wandler-Anschluss gewählt. Die Meldung "Einstellungen erforderlich" macht Sie auf diesen Umstand aufmerksam. Bevor Sie also Messungen vornehmen können, müssen Sie in den Grundeinstellungen einen Anschluss wählen. Da in der Demo-Version von ADAM keine Projektspeicherung erfolgt, müssen Sie nach

jedem Programmstart erneut diese Einstellung vornehmen.

#### <span id="page-19-0"></span>**1.31 Erneuern**

Je nach Power Ihres Amigas (oder nach Ihrem Geschmack/Wunsch) können Sie hier einstellen, wie oft die Messwerte neu berechnet werden bzw. die Anzeigefenster auf den neuesten Stand gebracht werden sollen. Dies wird durch einfügen von Pausen (Task ist im Warte-Zustand) erreicht. Folgende Faustregeln gelten dafür etwa:

Langsam = Aktualisierung etwa 1 mal pro Sekunde Normal = Aktualisierung etwa 2 mal pro Sekunde Schnell = Aktualisierung etwa 5 mal pro Sekunde

In der Einstellung "Schnell" wird der Prozessor recht hoch belastet und andere, parallel arbeitenden Programme werden etwas langsamer. Dafür können Spannungsänderungen sofort erkannt werden. In der Regel reicht hier die Einstellung "Normal", was einer eher durchschnittlichen Belastung des Systems entspricht. Dies ist auch der Voreingestellte Wert, wenn ADAM zum ersten mal gestartet wurde.

#### <span id="page-19-1"></span>**1.32 Laden**

Hiermit können zuvor gespeicherte Einstellungen (vielleicht für eine andere Wandlerplatine) geladen werden. Das Einstellfenster wird dabei nicht verlassen. Erst wenn Sie den Schalter "Benutzen" anwählen, werden die geladenen Einstellungen aktiviert. Geeignete Dateien zum laden haben im Dateinamen die Zeichenfolge ".AMCFG" am Ende.

#### <span id="page-19-2"></span>**1.33 Speichern**

Zum speichern der Grundeinstellungen wählen Sie bitte diesen Schalter aus. Nach Eingabe und bestätigen eines Dateinamens wird die Grundeinstellung, wie im Einstellfenster zu sehen, gespeichert. Die Zeichenfolge ".AMCFG" wird automatisch an den Dateinamen angehängt. Das Einstellfenster wird übrigens nicht geschlossen.

#### <span id="page-20-0"></span>**1.34 Benutzen**

Wenn Sie alle Änderungen der Grundeinstellung verwenden möchten, müssen Sie diesen Schalter betätigen. Daraufhin werden alle Fenster geschlossen und auf dem neuen Bildschirm (falls verändert) wieder geöffnet. Das Einstellfenster wird hierbei auch verlassen und kann durch betätigen des Schalters "Grundeinstellungen" im Steuerfenster für weitere Änderungen erneut geöffnet werden.

#### <span id="page-20-1"></span>**1.35 Vergessen**

Alle getätigten Änderungen werden mit anklicken dieses Schalters verworfen. Das Einstellfenster wird geschlossen und alles ist beim Alten. Es erfolgt keine Sicherheitsabfrage (erschien mir nicht notwendig).

#### <span id="page-20-2"></span>**1.36 Anzeigefenster**

Der Messwert wird in einem oder mehreren großen umrahmten Feld/ ← Feldern

ausgegeben. Hier steht entweder eine Zahl, die dem berechneten Messwert entspricht, eine Zeile Striche ("-------"), welche andeutet, daß die Anzeige nicht aktiv ist oder eine Reihe "+"-Zeichen ("+++++++"). Die letzte Möglichkeit zeigt ihnen an, daß der berechnete Wert zu groß ist und nicht in die Anzeige passt. Direkt unter der oberen Fensterkante befindet sich eine Textzeile, welche angibt, um was es sich bei dem Messwert handelt (Diesen Text bestimmen Sie). Je nach eingestelltem Anzeigemodus "Ansicht" kann das Anzeigefenster unterschiedliches Aussehen haben:

- "Flach" Dieser Typ ist nur für Hires-Bildschirme ohne Interlace gedacht und sollte nur verwendet werden, wenn Sie keinen hochauflösenden Bildschirm-Modus "fahren" können; also für Bildschirme mit einem Pixel-Seitenverhältnis von etwa 2:1. Die Ziffern bei diesem Typ sind etwas niedriger (flacher) und schlanker als bei den anderen Anzeige-Typen
- "Hoch" Benutzer mit Flickerfixer bzw. Grafikkarte und hochauflösendem Bild (Hires-Interlace oder VGA-ähnliche Auflösungen) sollten diesen oder einen der folgenden Anzeige-Typen verwenden. Der Typ "Hoch" zeigt, wie auch der Typ "Flach", nur eine Zeile mit dem gemessenen Wert. Da hier aber mehr Platz auf dem Bildschirm ist, konnten die Ziffern etwas kräftiger ausfallen.

"Min&Max" Hier findet der gleiche Zeichensatz wie beim Typ "Hoch" Verwen-

dung. Allerdings heben Sie jetzt drei Zeilen mit Messwerte vor sich. Eine Zeile zeigt den aktuellen Messwert, eine den kleinsten bisher gemessenen und eine andere wiederum den größten aufgetretenen Messwert. Bei diesem Typ lassen sich minimum und maximum mit zwei getrennten Schaltern löschen bzw. auf den aktuellen Messwert setzen.

- !!! Die vorgenannten Typen stellen alle den berechneten Messwert dar. Die beiden jetzt folgenden Anzeige-Typen ignorieren Ihre eingegebenen Formeln und zeigen nur positive Werte zwischen 0 und 5 Volt (vorausgesetzt, Ihre Referenzspannung beträgt +5Volt) und können nicht beeinflusst werden.
- "Balken" Anzeige des absoluten Wertes am Eingang des Wandlers unter Umgehung aller eingegebenen Formeln. Es wird lediglich ein waagerechter Balken dargestellt, mit dem die Höhe der Eingangsspannung prozentual geschätzt werden kann
- "Linie" Auch dieser Anzeigetyp stellt die Spannung ohne Berechnung dar. Im Gegensatz zum Balken wird der Messwert hier vertikal auf einer Linie, ähnlich einem Oszilloscope, dargestellt. Somit können Spannungänderungen noch Sekunden später visuell erfasst werden. In Höhe des NULL-Punktes erscheint links und rechts jeweils eine kleine Hilfslinie.

Außer der Balkenanzeige (Zeigt nur Spannung am Ausgewählten Kanal) berücksichtigen alle Anzeigefenster den ausgewählten Bezugspunkt. Die Ziffernanzeigen können dementsprechend auch negative Zahlen zeigen. Im Linien-Fenster wird dabei der NULL-Punkt auf halbe Anzeigenhöhe verschoben, sodaß positive Differenzen nach oben und negative Differenzen nach unten angezeigt werden.

Die Schalter neben den Anzeigen haben besondere Funktionen:

Ein-Aus (Wechselschalter) E Kleinster Höchster

#### <span id="page-21-0"></span>**1.37 Ein-Aus (Wechselschalter)**

Dieser Schalter zeigt immer den aktuellen Zustand des Fensters und kann durch einmaliges anklicken in den jeweils anderen Zustand gebracht werden. Zustand "Ein" bedeutet, daß dieses Fenster aktiv ist und Messwerte angezeigt werden. Ist in diesem Schalter der Text "Aus" zu lesen, so wird das Fenster während der Messungen nicht berücksichtigt und zeigt nur Striche.

#### <span id="page-22-0"></span>**1.38 E**

Da nicht genug Platz im Fenster war steht hier anstelle von "Einstellungen" nur ein "E". Einmal angeklickt lassen sich in einem weiteren, jetzt neu geöffnetem Fenster alle Parameter für das angewählte Fenster einstellen. Einige der Parameter lassen sich auch über die globalen Einstellungen "Grundeinstellungen" verändern. Zwei Bereiche zeichnen sich im Fenster ab. Der obere Bereich bestimmt, wo der Messwert herkommt und was damit anzustellen ist und der Untere gibt an, wie der anzuzeigende Wert auszusehen hat.

#### <span id="page-22-1"></span>**1.39 Kleinster**

Dieser Schalter befindet sich neben der Anzeige für den kleinsten erfassten Messwert (Nur bei Ansicht = Min&Max). Mit anklicken dieses Schalters wird die Min-Anzeige auf den aktuellen Messwert gesetzt und ist für zukünftige Minimalwerte vorbereitet.

#### <span id="page-22-2"></span>**1.40 Höchster**

Mit diesem Schalter wird die Anzeige für den Maximalwert auf den aktuellen Messwert gesetzt (Nur bei Ansicht=Min&Max). Der Schalter befindet sich neben der Anzeigezeile für den maximalen Messwert.

#### <span id="page-22-3"></span>**1.41 Fenstereinstellungen**

Nachdem Sie in einem Anzeigefenster den Schalter "E" betätigt ← haben, öffnet sich für dieses Fenster ein Einstellfenster. Hier können alle wichtigen Parameter für den auszuwertenden Kanal eingestellt werden.

Abst.1 (Eingabefeld) Mult.1 (Eingabefeld) Abst.2 (Eingabefeld) Mult.2 (Eingabefeld) Text (Eingabefeld) Kanal Format Ein-Aus Ansicht Farbe Laden Speichern Benutzen Vergessen

#### <span id="page-23-0"></span>**1.42 Abst.1 (Eingabefeld)**

Programm-Intern wird immer der reine Messwert der Erfassungs-Platine berechnet. Voreingestellt ist hierfür eine Referenz-Spannung von 5 Volt. Die vorab berechneten Ergebnisse liegen also im Bereich von 0 bis 5 Volt. Wenn eine andere Referenz - Spannung an der Platine anliegt, ist Diese dem Programm über die "Grundeinstellungen" mitzuteilen. Im Feld "Abst.1" (Abstand = bleibende Regelabweichung) kann ein Zahlenwert angegeben werden, welcher zum ersten Ergebnis addiert wird. Dieser Zahlenwert kann positiv oder negativ sein. Negative Zahlen werden vom "Vorab-Ergebnis" abgezogen.

#### <span id="page-23-1"></span>**1.43 Mult.1 (Eingabefeld)**

Für die nächste Korrektur des Messwertes kann hier ein Wert eingegeben werden, welcher als nächstes mit dem bisherigen Ergebnis multipliziert wird. Weitere Informationen erhalten Sie bei den Punkten Abst.1 und Mult.2

#### <span id="page-24-0"></span>**1.44 Abst.2 (Eingabefeld)**

Und noch eine Korrektur. Hier kann ein Wert eingegeben werden, welcher als nächstes zum bisherigen Ergebnis addiert wird (negative Werte werden subtrhiert). Weitere Informationen erhalten Sie bei den Punkten Abst.1 und Mult.2

#### <span id="page-24-1"></span>**1.45 Mult.2 (Eingabefeld)**

Dieser letzte Korrekturwert wird wieder mit dem bisherigen Ergebnis multipliziert.

Mit all diesen Korrekturen (Abst.1, Mult.1, Abst.2 und Mult.2) sollte es möglich sein, jede Art Messwert so zu manipulieren, daß er dem wirklichen Wert entspricht. Normalerweise werden von der Datenerfassungsplatine nur positive Werte geliefert. Für eine Temperaturmessung müssen aber auch negative Ergebnisse angezeigt werden können. Sofern der verwendete Eingang nicht 0 Volt sondern 2.5 Volt als "Null" hat (lässt sich Schaltungstechnisch realisieren), können diese 2.5 Volt im ersten Schritt (Abst.1) vom Messwert abgezogen werden um einen absoluten Wert zu erhalten. Der erste Multiplikator (Mult.1) kann den Messbereich erweitern und so fort. Die Formel, nach der das Programm den angezeigten Wert berechnet würde etwa wie folgt aussehen:

Display=(((Input/2^Bits-1)\*Uref+Abst.1)\*Mult.1+Abst.2)\*Mult.2

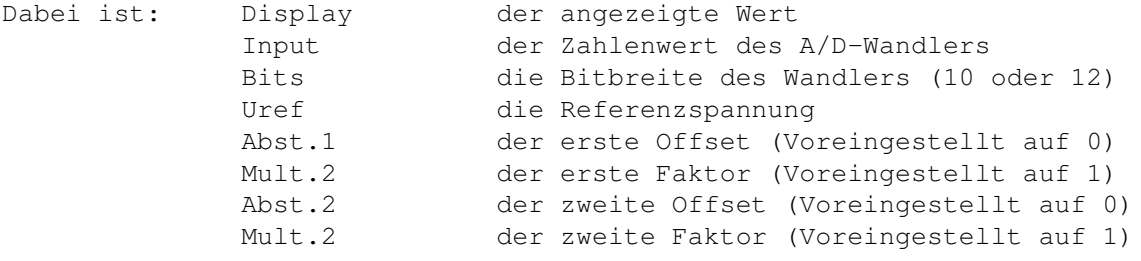

Sofern das Anzeigeformat richtig gewählt ist wird der berechnete Wert auch korrekt angezeigt.

#### <span id="page-24-2"></span>**1.46 Text (Eingabefeld)**

In diesem Feld können Sie bis zu 25 Zeichen dokumentierenden Text eingeben. Dieser Text erscheint dann im Anzeigefenster direkt über dem Messwert. Mit Hilfe dieses Textes sollten Sie bei betrachten des Anzeigefensters sofort sehen, was der angezeigte Wert zu bedeuten hat.

#### <span id="page-25-0"></span>**1.47 Kanal**

Direkt neben dem Textfeld können Sie einstellen, welcher Kanal der Hardware in diesem Fenster berechnet und angezeigt werden soll. Durch mehrfaches anklicken kann dieser Schalter von "Kanal 1" bis "Kanal 8" durchgeschaltet werden. Durch gleichzeitiges festhalten einer Shift-Taste kann auch rückwärts durch die Liste geblättert werden.

#### <span id="page-25-1"></span>**1.48 Format**

Da der berechnete Messwert alle möglichen Größen einnehmen kann, können Sie mit diesem Schalter noch einstellen, wie der angezeigte Wert aussehen soll. Ein Lattenkreuz ("#") steht als Platzhalter und wird nur belegt, wenn hier eine Stelle anzuzeigen ist. Eine Null als Platzhalter gibt an, das hier immer etwas steht (Null oder eine andere Ziffer). Der Dezimalpunkt gibt schließlich an, ab wo die Nachkommastellen beginnen. Und hier die Formate im einzelnen:

Format Anzeigebereich -------------------------- 0.0000 -9.9999 bis 9.9999 #0.000 -99.999 bis 99.999 ##0.00 -999.99 bis 999.99 ###0.0 -9999.9 bis 9999.9 #####0 -999999 bis 999999

Bei festgehaltener Shift-Taste kann auch hier rückwärts durch die Liste geblättert werden.

Grafische Anzeigefenster ("Linie" und "Balken") werden nur durch den "Kanal"-Schalter beeinflusst. Alle anderen Einstellungen werden ignoriert.

#### <span id="page-25-2"></span>**1.49 Ein-Aus**

Dieser Schalter ist eine Kopie des gleichen Schalters im Anzeigefenster und zeigt immer den aktuellen Zustand des Fensters. Durch anklicken kann die Anzeige des zu verändernden Fensters auch hier ein- bzw. ausgeschaltet werden. Eine ausgeschaltete Anzeige enthält nur Striche im Display.

#### <span id="page-26-0"></span>**1.50 Ansicht**

Durch umschalten dieses Wechselschalters stehen Ihnen ← verschiedene Anzeigemodi zur Verfügung. Mit Übernahme der veränderten Einstellungen wird das eingestellte Fenster sofort im neuen Modus dargestellt. Jedes neu zu öffnende Fenster wird in der Ansicht "Hoch" dargestellt. Die einzelnen Anzeige-Typen habe ich bereits im Abschnitt Anzeigefenster beschrieben.

#### <span id="page-26-1"></span>**1.51 Farbe**

Seit Version 1.8 von ADAM kann mit diesem Schalter die Farbe für Ziffern und Grafiken in den Displays aus der vorhandenen Palette wählen. Es können die Farben 1 bis 15 verwendet werden. Je nach eingestellter Farb-Palette erhalten Sie entsprechende Ergebnisse. Die Palette selbst müssen Sie (noch) mit einem anderen Programm einstellen.

#### <span id="page-26-2"></span>**1.52 Laden**

Falls mehrere Anzeigefenster mit ähnlichen Einstellungen benötigt werden können mit diesem Schalter bereits gespeicherte Parameter für das Fenster geladen werden. Die geladenen Einstellungen gelten nur für dieses eine Fenster. Die Position des Fensters wird dabei nicht verändert. Nur die Fensterhöhe kann sich ändern, wenn die gespeicherten Daten ein anderes Breite-Höhe-Verhältnis haben.

#### <span id="page-26-3"></span>**1.53 Speichern**

Hiermit können z.B. Parameter in andere Fenster kopiert werden. Einfach durch anklicken dieses Schalter und Angabe eines Dateinamen die Parameter dieses Fensters speichern und dann im Einsteller eines anderen Anzeige-Fensters laden.

#### <span id="page-26-4"></span>**1.54 Benutzen**

Wenn alle Einstellungen Ihren Wünschen entsprechen, können die veränderten Parameter mit diesem Schalter in das Fenster übernommen werden. Das Fenster wird auf jeden Fall neu aufgebaut. Auch wenn in Wirklichkeit nichts verändert wurde.

#### <span id="page-27-0"></span>**1.55 Vergessen**

Tja, und wenn die Änderungen nun doch nicht richtig sind, können Sie über diesen Schalter das Einstellfenster verlassen und bei Bedarf noch einmal von vorne anfangen. Nach Lade- und Speicheroperationen wird das Einstellfenster übrigens nicht geschlossen. Dies erfolgt nur bei "Abbrechen" und "Benutzen".

#### <span id="page-27-1"></span>**1.56 Kleines Glossar**

Hier folgen jetzt noch einige Begriffserklärungen. Dies ist nötig ←- , weil normalerweise einige Bedienelemente mit "neudeutschen" Begriffen bezeichnet werden müssten um sie zu verstehen. Ich dagegen habe in dieser Anleitung fast ausschließlich deutsche Begriffe benutzt.

- Schalter Als Schalter bezeichne ich Grafische Objekte auf dem Bildschirm, die mit der linken Maustaste einmalig angeklickt werden müssen, um eine Aktion auszulösen. Diese Schalter werden auch als "Button-Gadgets" bezeichnet. Wechselschalter Auch dies ist ein Gadget. Genauer gesagt ein "Cycle -Gadget". Dieser Schalter hat aber die Fähigkeit zwischen verschiedenen Zuständen umschalten zu können. Wird einfach nur mit der linken Maustaste draufgeklickt wird vorwärts durch alle möglichen Punkte geblättert. Bei gleichzeitigen betätigen einer <Shift>-Taste wird dagegen rückwärts geblättert. Anzeigefeld Hierbei handelt es sich um mindestens eine Zeile Text. Dieser Text dient nur der Information und
- kann normalerweise nicht durch anklicken verändert werden. Die Messwert-Ausgabe z.B. erfolgt in solch einem Feld.
- Eingabefeld Dieses Feld kann durch hineinklicken mit der linken Maustaste aktiviert werden. Anschließend kann der darin enthaltene Text verändert werden. Damit

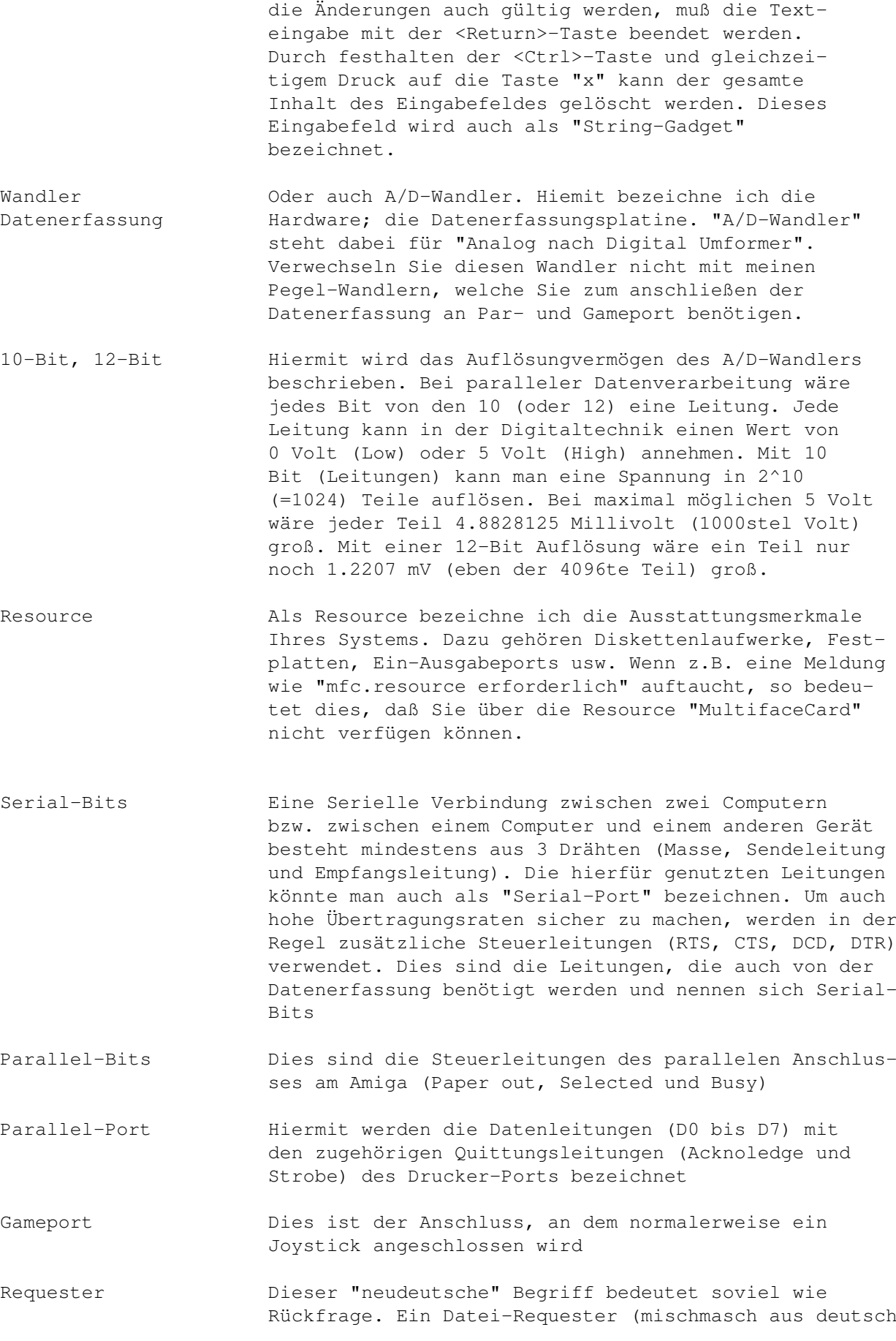

e)

er

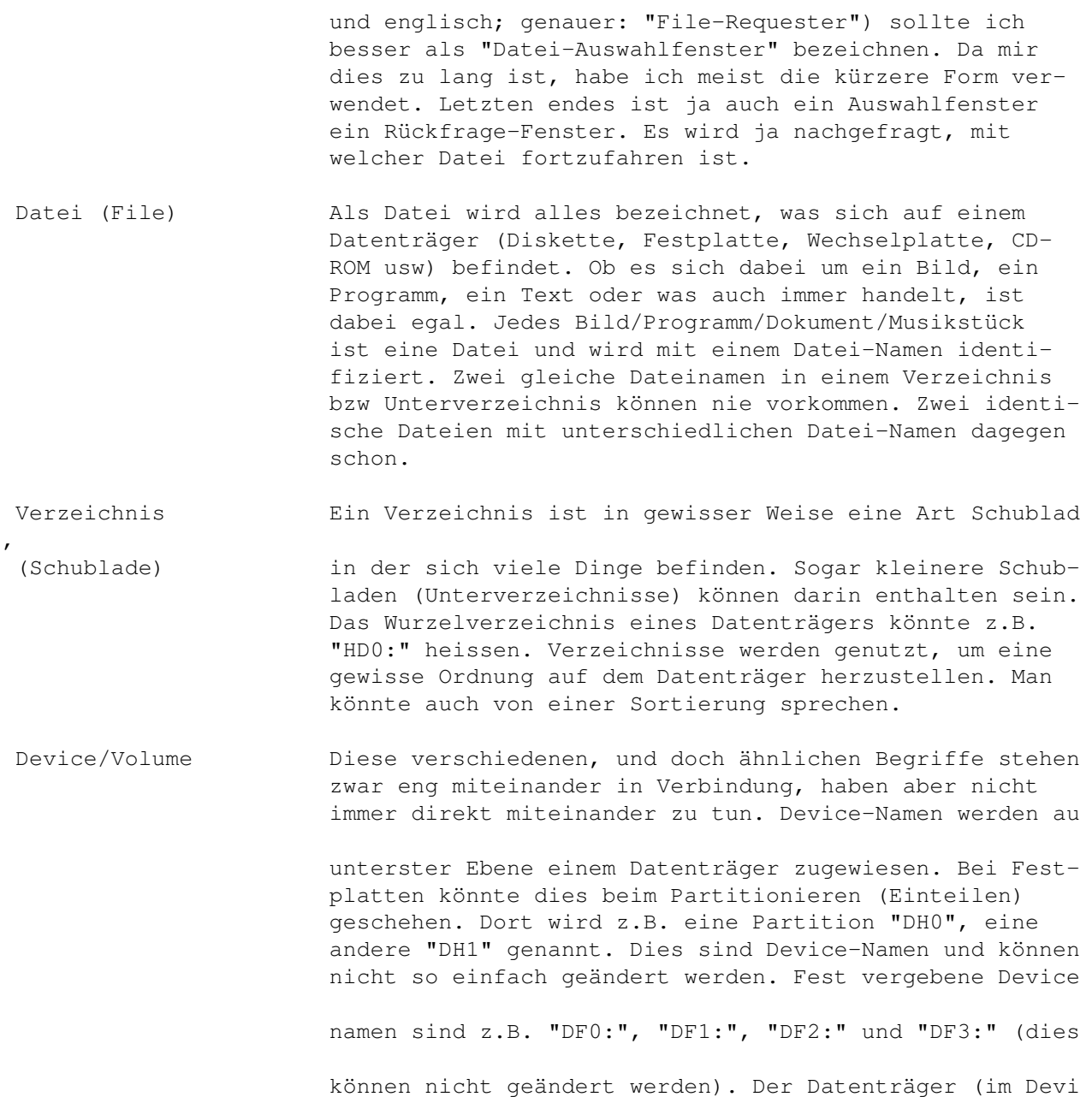

dagegen kann einen beliebigen Namen haben. Der Datenträ

des Device "DH0:" kann sowohl "Workbench" als auch "WB" genannt werden. Ebenso kann jede Diskette, die in Devic

"DF0:" eingelegt wird, einen anderen Volume-Namen haben (sollte sie sogar). Wird zum Beispiel der Volume-Name "Spiele:" angewählt, fordert das System Sie auf, einen Datenträger mit diesem namen in irgend ein Device einzu

legen. Wird dagegen der Device-Name "DF0:" angesprochen erscheint ohne eingelegten Datenträger (Volume) der Hin weis, daß kein Datenträger im Device liegt.

!!! Alle Angaben ohne Gewähr !!!

Ich hoffe, daß ich mich einigermaßen ausdrücken konnte um die Bedienung der Software ein wenig zu erleichtern und die Hardware ein wenig verständlicher zu machen. Weitere Informationen zur Hardware gibt es im Anhang . Und jetzt wünsche ich viel Spaß beim experimentieren.

#### <span id="page-30-0"></span>**1.57 Anhang**

In diesem Teil der Anleitung möchte ich noch ein paar Dinge ← loswerden, die ich nicht anders einsortieren konnte. Insbesondere möchte ich noch die notwendigen Anschlusskabel und weitere wichtige Hardware zum Betrieb an Parallelports vorstellen.

> Serieller Anschluss Paralleler Anschluss MultifaceCard-Seriell MultifaceCard -Parallel Gameport-Anschluss Wandler-Platine Anwendungen Fehlermeldungen Fragen und Antworten Zeilensprung

#### <span id="page-30-1"></span>**1.58 Serieller Anschluss**

Um die Datenerfassung betreiben zu können werden unbedingt die richtigen Anschlusskabel benötigt. Da der Amiga nur einen 25-poligen Anschluss für

serielle Geräte hat, müssen wir uns ein Adapterkabel bauen. Dies besteht aber nur aus einem Stück 4-adrigem Kabel, einem Stecker und einer Buchse. Aufwendige Elektronik wird zum anschließen am Serial-Port nicht benötigt. Auch die Betriebspannung für den Wandler wird aus dieser Schnittstelle gezogen.

Der Stecker ist ein 9-poliger Sub-D-Stecker (Stiftleiste) Die Buchse ist eine 25-polige Sub-D-Buchse (Buchsenleiste)

Zusätzlich sollten auch Griffkappen passend zu den Steckern besorgt werden. An das verwendete Kabel werden keine besonderen Ansprüche gestellt. Es sollte aber nicht länger als 5 Meter sein. Die Pins sind auf dem Stecker nummeriert. Verbinden Sie die Stecker sorgfältig nach folgendem Schema:

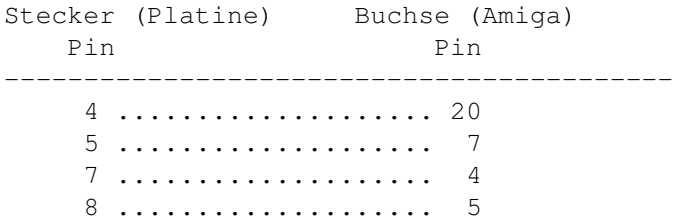

In der Vollversion von ADAM finden Sie im Verzeichnis Schaltungen noch Verdrahtungspläne für Y-Kabel, die zum anschließen von zwei Datenerfassungen benötigt werden. Die Datenerfassungen müssen dann unbedingt mit einem externen Netzteil betrieben werden.

#### <span id="page-31-0"></span>**1.59 Paralleler Anschluss**

Wenn Sie die Datenerfassungs-Platine am Parallelport ( ← Druckeranschluss)

Ihres Amiga betreiben möchten, benötigen Sie außer Kabel und Stecker noch ein wenig Elektronik. Am günstigsten lässt sich das Kabel herstellen, wenn Sie die notwendige Elektronik einfach in das Kabel einbauen. Leider lässt sich die hier beschriebene Elektronik nicht ohne weiteres an einer Parallel-Karte wie "MultifaceCard" betreiben. Sobald ADAM auch MultifaceCards unterstützt, werde ich die dafür benötigte Elektronik in einem weiteren Kapitel vorstellen.

Die Schaltung samt Verdrahtung der Stecker finden Sie in der Schublade "Schaltungen" ihrer ADAM-Installationsdisk unter dem Namen "Pegelwandler1.IFF" als ILBM-Bild. Dieses können Sie mit einem Malprogramm oder "Multiview" ansehen und auch ausdrucken.

Stückliste ----------

 Sub-D-Stecker 25-polig Sub-D-Stecker 9-polig Griffkappe für Sub-D 25-pol Griffkappe für Sub-D 9-pol Tantal-Elkos 4,7 uF (Microfarad) /25 Volt Tantal-Elkos 10 uF (Microfarad) /25 Volt Integrierten Schaltkreis MAX232 Stück Lochrasterplatte mit Lötpunkte Kabel, 5- oder 6-Adrig. Maximal 5 Meter lang. Eventuell eine IC-Fassung 16-polig

Schaltungsbeschreibung

----------------------

Das IC "MAX232" ist ein komplexer Schnittstellenbaustein. Er enthält vier RS232-Treiber. Zwei Treiber für Datenausgabe und zwei für Dateneingabe. Die notwendigen Spannungspegel (+10Volt und -10Volt) für die serielle Schnittstelle werden durch umladen von Kondensatoren (Tantal-Elkos) direkt auf dem Chip erzeugt. Zur Speisung reicht eine positive Gleichspannung von etwa 5 Volt (Ist bei MultifaceCard nicht vorhanden).

Die Schaltung ist also als eine Art "Pegelwandler" anzusehen und ermöglicht den Anschluss von Geräten mit RS232-Schnittstelle (Hier die Datenerfassung) an einen Digitalen Computeranschluss (Druckerport).

#### !!! WICHTIGER HINWEIS !!!

Versuchen Sie nicht, die Datenerfassung OHNE zusätzliche Elektronik am Druckeranschluss oder einer anderen Schnittstelle (außer der seriellen) anzuschließen. Sie zerstören damit Ihren Rechner.

Zusätzlich benötigen Sie ein kleines Steckernetzteil, um die Datenerfassung betreiben zu können. Der MAX232, gespeist von der strombegrenzten Amiga-Schnittstelle, kann den Wandler nicht mit Strom versorgen. Genaueres hierzu entnehmen Sie bitte dem Begleitheft zur Datenerfassung. Wenn Sie eine etwas ältere 10-Bit Platine haben, müssen Sie diese noch ein wenig umbauen und ihr einen Anschluss für Fremdspeisung verpassen. Wie das geht, erfahren Sie im Abschnitt Wandler-Platine

#### <span id="page-32-0"></span>**1.60 MultifaceCard-Seriell**

Seit Version 1.9.1 kann die Datenerfassung auch (eingeschränkt) an einem seriellen Anschluss einer MultifaceCard betrieben werden. Allerdings wird nur die erste installierte Karte (Nummer 0) unterstützt.

Zum Anschluss benötigen Sie ein passendes Anschlusskabel, welches ebenso für einen PC benötigt wird. Das Kabel besteht aus einem Stück 4-adrigem Kabel, einem Stecker und einer Buchse. Aufwendige Elektronik wird zum anschließen am Serial-Port einer MultifaceCard nicht benötigt. Auch die Betriebspannung für den Wandler kann aus dieser Schnittstelle gezogen werden

Der Stecker ist ein 9-poliger Sub-D-Stecker (Stiftleiste) Die Buchse ist eine 9-polige Sub-D-Buchse (Buchsenleiste)

Zusätzlich sollten auch Griffkappen passend zu den Steckern besorgt werden. An das verwendete Kabel werden keine besonderen Ansprüche gestellt. Es sollte aber nicht länger als 5 Meter sein. Die Pins sind auf dem Stecker nummeriert. Verbinden Sie die Stecker sorgfältig nach folgendem Schema:

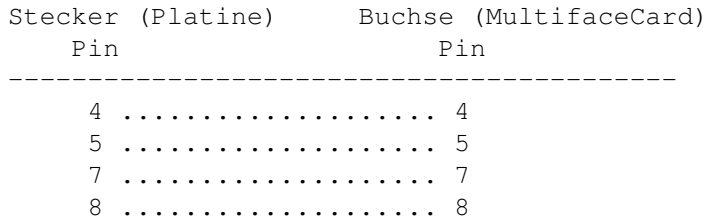

Diese Verdrahtung müsste mit der von handelsüblichen Anschlusskabeln übereinstimmen. Sie müssen lediglich darauf achten, das keine Verbindungen "gekreuzt" verdrahtet sind (Null-Modem-Kabel; Nicht geeignet).

#### <span id="page-33-0"></span>**1.61 MultifaceCard -Parallel**

!!!! Wird noch nicht von ADAM unterstützt !!!!

!!! BITTE JÜRGEN, LIES DIR DIESEN ABSATZ NOCHMAL DURCH !!!

Um als letzten Ausweg (alle anderen Ports sind belegt) einen Parallelport einer installierten MultifaceCard nutzen zu können, benötigen Sie zunächst einen Pegelwandler, wie er unter Paralleler Anschluss beschrieben wurde. Zusätzlich müssen Sie den Pegelwandler noch mit einer Spannung von 5 Volt versorgen. Dazu ist es erforderlich, die Spannung des für die Datenerfassung benutzten Netzteiles abzugreifen, und auf

5 Volt herunterzuregeln. Die Verbindung Pegelwandler--->ParPort Pin 14 wird am Stecker gelöst. Der freie Draht wird dann mit der 5 Voltversorgung verbunden.

Alternativ (ist mir lieber) können Sie gleich den erweiterten Pegelwandler "Pegelwandler2.IFF" nachbauen. Dort ist die zusätzlich notwendige Spannungsquelle bereits eingezeichnet.

Beim Anschluss an einen ParPort einer MultifaceCard muß die Datenerfassung unbedingt mit Fremdspannung gespeist werden. Wie Sie die ältere 10-Bit Version der Datenerfassung umbauen, können Sie im Abschnitt

> Wandler-Platine nachlesen.

Für den Pegelwandler2 ist außer dem Material des Pegelwandler1 (siehe

Paralleler Anschluss ) zusätzlich folgendes nötig:

```
- 2 Kondensatoren mit je 100 nF ( Nanofarad )
- 1 Festspannungsregler 7805 ( +5Volt/1Ampere )
```
Der Eingang des Spannungsreglers (Pin1) wird direkt mit dem Anschluss UB-extern der Datenerfassungsplatine verbunden. Der Ausgangs des Reglers (Pin3) wird dann an den Draht des Pegelwandlers geführt, der von Pin 14 des 25-polige Sub-D-Steckers abgelötet wurde. Alle anderen Verbindungsleitungen entnehmen Sie bitte dem Schaltplan "Pegelwandler 2.IFF".

#### <span id="page-34-0"></span>**1.62 Gameport-Anschluss**

Seit Version 1.09.3 von ADAM kann die Datenerfassung auch am ← Gameport des Amiga betrieben werden. Allerdings kann auch hier der Anschluss NICHT direkt erfolgen. Es wird, wie am Amiga-Parallel-Anschluss, ein Pegelwandler benötigt. Außerdem ist es auch hier nötig, die Datenerfassung mit einer externen Spannungsquelle zu versorgen (siehe Begleitheft zur Datenerfassungs und hier im Abschnitt Wandler-Platine )

Die passende Schaltung "Wandler3.IFF" finden Sie im Verzeichnis "Schaltungen" des installierten ADAM-Paketes. Die Elektronik ist im wesenlichen die gleiche wie bei "Wandler1.IFF". Lediglich der 25-polige Stekker ist durch eine 9-polige Buchse, passend zum Gameport-Anschluss, ersetzt und es befinden sich zusätzlich zwei Pullup-Widerstände in den Ausgabeleitungen. Diese Widerstände würden dem Parallelport auch nicht schaden. Sie könnten sich den Pegelwandler "Wandler3.IFF" aufbauen und passend für alle Amiga-Anschlüsse entsprechende Adapterkabel basteln.

!!! Bedenken Sie, daß eine ältere 10-Bit Datenerfassung umgebaut werden muss, wenn diese nicht am seriellen Anschluss betrieben wird.

Während meiner Experimentier- und Programmierphase habe ich ebenfalls nur mit Adapterkabel gearbeitet.

#### <span id="page-35-0"></span>**1.63 Wandler-Platine**

Das 10-Bit (und auch das 12-Bit) -Erfassungssystem überträgt die Daten der Wandlung seriell (Bit für Bit) an den Rechner (Vergleiche auch die Anleitung zur Hardware). Aus diesem Grund ist der Datentransfer recht langsam und es lassen sich wirklich nur langsame Vorgänge erfassen. Die Geschwindigkeit ist daher unabhängig vom verwendeten Rechnersystem und ist nicht nur so langsam, weil die Hardware am Amiga angeschlossen wurde.

Das Demoprogramm aus dem Begleitheft (und auf der mitgelieferten Diskette) empfand ich als kleinen Witz. Es lief z.B. nicht auf einem 386er PC. Außerdem ist das Programm für den 12-Bit Wandler ungeeignet, weil nur 10 Bit berücksichtigt werden. Trotz der besseren Auflösung wird diese vom mitgelieferten Programm nicht berücksichtigt.

Das ältere 10-Bit System lässt sich auf 12-Bit umbauen, indem das IC "IC1" mit der Aufschrift "LTC1090" durch einen Chip mit der Bezeichnung "LTC1290" ersetzt wird.

Die Platine des 12-Bit Systems hat im Gegensatz zum 10-Bit System zusätzlich einen Anschluss für eine externe Betriebspannung. Soweit es möglich ist, sollte von diesem Anschluss Gebrauch gemacht werden, da es die Schnittstelle des Rechners entlastet. Ein vorhandenes 10-Bit System muß dazu gegebenenfalls etwas umgebaut werden. Dies ist mit etwas Geduld jedoch leicht möglich:

- 1. Kathode (Schwarzer Ring) von Diode D8 auslöten
- 2. Kathode (Schwarzer Ring) von Diode D9 auslöten
- 3. In eines der beiden jetzt freien Löcher ein Stück isolierten Draht einlöten.
- 4. Die frei in der Luft hängenden Kathoden von D8 und D9 zusammenlöten

Je nach Betriebsart müssen Sie aus zwei Möglichkeiten wählen:

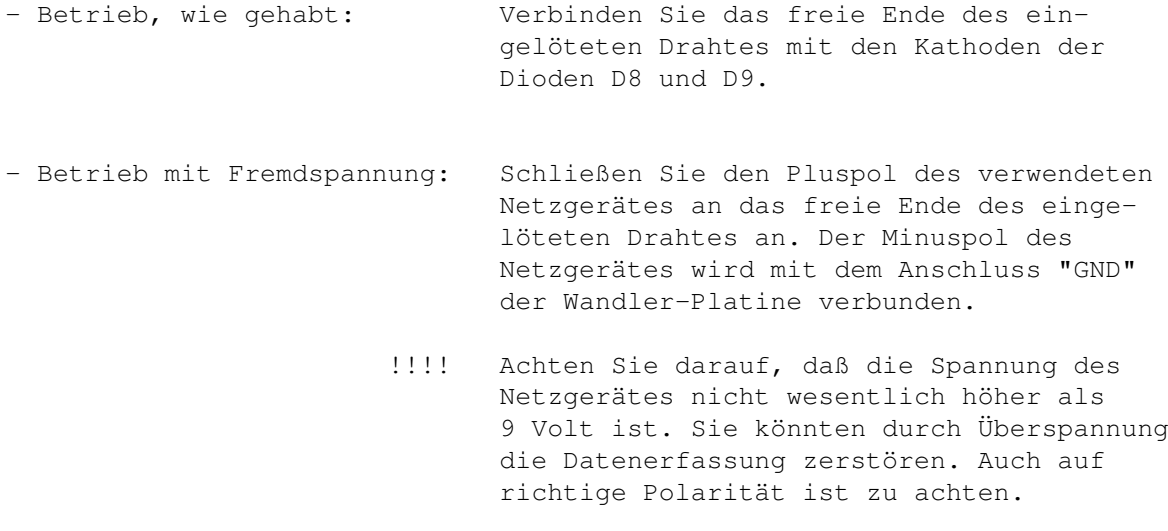

### <span id="page-36-0"></span>**1.64 Anwendungen**

Die Wandlerplatine ist in der Grundausstattung nur für Messungen von Spannungen im Bereich 0 bis 5 Volt gegen Masse geeignet. Im Verzeichnis "Anwendungen" möchte ich ein paar Zusatzschaltungen für diverse Zwecke vorstellen. Jede Schaltungen ist von mir aufgebaut und getestet worden. Es gibt aber auch Anwendungen, die nicht oder nur mit erheblichen Mehraufwand an Elektronik realisiert werden können.

Mögliche Anwendungen

- Spannungsmessung (Schaltung vorhanden)
- Widerstandsschätzung
- Temperaturmessung (Schaltung vorhanden)
- Druckmessung ?
- Luftfeuchte ?

Unmögliche Anwendungen

- Strommessung (Nur mit speziellen Adaptern)
- Oszilloscope (Der Wandler ist zu langsam)
- Frequenzmessung (Nur mit Freq-Nach-Spannung Wandler)
- Logicanalysator

#### <span id="page-37-0"></span>**1.65 Fehlermeldungen**

An dieser Stelle möchte ich noch auf Rückfragen und ← Fehlermeldungen von "ADAM" eingehen. Bevor Sie sich in dieser Anleitung verlaufen, sollten Sie bei Unklarheiten einen kurzen Blick in diesen Abschnitt werfen.

Diese Liste ist sortiert und erhebt keinen Anspruch auf Vollständigkeit. Ich werde mich aber bemühen, diese Liste so aktuell wie möglich zu halten.

An dieser Stelle möchte ich darauf hinweisen, daß diese Anleitung besser zu lesen ist, wenn Sie sich das Guide-Pendant mit Multiview/Amigaguide anschauen. Ignorieren Sie diesen Absatz, wenn sie dies bereits machen.

> 'ADAM' läuft schon ! ADAM wirklich verlassen ? Alle Fenster entfernen ? Ausgewählter Bildschirm ... Ausgewähltes Fenster entfernen ? Bildschirm zu schmal Datei schon vorhanden ... Datei-Struktur falsch ! Datei-Version falsch ... DUART ... erforderlich Einstellungen erforderlich Fehler beim laden der Datei ! Fehler beim speichern der Datei ! Keine weiteren Fenster Keyfile to old misc.resource erforderlich MultifaceCard erforderlich Nicht genug Speicher

OS 2.04 oder höher erforderlich ! ParallelPort erforderlich PIT ... erforderlich Gameport erforderlich SerialBits erforderlich

### <span id="page-38-0"></span>**1.66 'ADAM' läuft schon !**

(Fehler)

ADAM kann nicht zweimal gestartet werden. Dies habe ich so gemacht, weil es bei zweimaligem Start Konflikte mit der Hardware gibt und der zweite Task keine Ergebnisse liefern würde (Hardware wird nicht bedient)

## <span id="page-38-1"></span>**1.67 ADAM wirklich verlassen ?**

(Rückfrage)

Bevor Sie "ADAM" verlassen können, müssen Sie diese Frage positiv (Ja) beantworten. Wenn Sie hier "nein" anklicken, tut ADAM so, als wäre nichts passiert.

#### <span id="page-38-2"></span>**1.68 Alle Fenster entfernen ?**

(Rückfrage)

Sie haben im Hauptauswahl-Fenster den Punkt "Projekt verwerfen" gewählt. Bevor nun das Projekt vom Bildschirm entfernt wird, müssen Sie diese Rückfrage positiv beantworten. Wenn Sie sich nicht sicher sind, klicken Sie auf "Nein". Bei positiver Antwort (Ja) werden alle Anzeigefenster (ausser Hauptauswahl) vom Bildschirm und aus dem Arbeitsspeicher unwiederbringlich entfernt.

#### <span id="page-38-3"></span>**1.69 Ausgewählter Bildschirm ...**

```
... nicht verfügbar !
```
(Fehler)

Dieser Fehler kann normalerweise nur auftreten, wenn Sie ADAM gerade frisch gestartet haben. Sie werden damit darauf hingewiesen, daß bei Ihrer letzten Sitzung ein eigener Bildschirm definiert wurde, der jetzt nicht mehr in der Systemliste vorhanden ist. ADAM wird das fixierte Projekt dann auf dem Workbench-Bildschirm öffnen. Möglicherweise haben Sie eine Datei aus dem Verzeichnis "SYS:Devs/Monitors" gelöscht oder in das Reserve-Verzeichnis "SYS:Storage/Monitors" verschoben.

#### <span id="page-39-0"></span>**1.70 Ausgewähltes Fenster entfernen ?**

(Rückfrage)

Jedes Anzeigefenster besitzt ein Schließ-Symbol. Wenn Sie dieses mit der linken Maustaste anklicken, wird ADAM das betreffende Fenster vom Bildschirm und aus dem Speicher entfernen wollen. Möchten Sie dies nicht, müssen Sie diese Rückfrage mit "Nein" beantworten. Ein geschlossenes Anzeigefenster kann nicht mehr so geöffnet werden, wie es mal war. Dies geht nur durch öffnen eines neuen Fensteres und anschließender Konfiguration.

#### <span id="page-39-1"></span>**1.71 Bildschirm zu schmal**

(Fehler)

Der Bildschirm, den Sie in den Haupteinstellungen ausgewählt haben, entspricht nicht der Mindestgröße für ADAM. In der Regel betrifft dies nur Lores-Bildschirme mit einer Breite von 320 Bildpunkten. Wählen Sie daher einen Bildschirm mit mindestens 640 Punkte in der Breite. ADAM wird es Ihnen danken :)

#### <span id="page-39-2"></span>**1.72 Datei schon vorhanden ...**

... überschreiben ?

(Rückfrage)

Sie haben soeben versucht eine Datei (Einstellung oder Protokoll) zu speichern, die bereits unter dem gewählten Namen existiert. Wenn die vorhandene Datei für Sie uninteressant geworden ist, können Sie diese durch bestätigen von "Ja" überschreiben vorher löschen lassen. WÄhlen Sie dagegen den Knopf "Nein", wird ADAM die Rückfrage beenden, ohne etwas zu machen. Ihre letzte Aktion können Sie jetzt mit einem anderen Dateinamen widerholen.

#### <span id="page-40-0"></span>**1.73 Datei-Struktur falsch !**

#### (Fehler)

Ja, auch das kann passieren. Ich denke zwar nicht, daß Sie diesen Fehler je zu Gesicht bekommen, aber unmöglich ist es nicht. Es kann (sollte aber nicht) passieren, das eine von Ihnen gewählte Konfig-Datei (Voreinstellung) zwar den richtigen Namen hat, aber nicht für ADAM geeignet ist. Wenn Sie diese Meldung bereits mit starten des Programmes erhalten, hat irgendetwas/-jemand die Datei "S:ADAM\_Last.APCFG" verändert. In der Regel wird ADAM diese Datei ignorieren. Bei Gelegenheit sollten Sie dabeigehen, diese Datei vom Datenträger zu entfernen.

#### <span id="page-40-1"></span>**1.74 Datei-Version falsch ...**

... Benutze Umformer

(Fehler)

So so. Da ist der Name schon richtig gewählt, Sie haben eine neue Version von ADAM erhalten/gefunden und bekommen diese Meldung ? Ist nicht unmöglich. Es kann passieren, daß das Format bestimmter Dateien (Voreinstellungen) für neue Programmversionen nicht mehr geeignet ist. Daher habe ich jede Datei mit einer Versions-Nummer versehen und werde, sofern es zu dieser Meldung kommen kann, ein Programm mitliefern, welches die alten Dateien an das neue Format anpassen wird. Die einzige Datei, die bei nichtbeachten wichtiger Textdateien des Updates verloren gehen kann, ist die letzte Fixierung ihres Projektes. Normalerweise sollten Sie aber eine Kopie dieses Projektes im Ordner "Einstellungen" abgelegt haben und können nach wandeln dieser Dateien ihr letztes verwendete Projekt wieder nutzen.

#### <span id="page-40-2"></span>**1.75 DUART ... erforderlich**

.

(Fataler Fehler)

Obwohl eine MultifaceCard erkannt wurde, konnte die serielle Schnittstelle nicht belegt werden. Es wäre möglich, daß ein Terminalprogramm oder ein Netzwerkprotokoll (Envoy, SerNet, ProNet) eine der beiden in Frage kommenden Schnittstellen belegt. Siehe auch unter bekannte Fehler

Die Fehlermeldung wird um die Nummer des geforderten Ports ergänzt.

#### <span id="page-41-0"></span>**1.76 Einstellungen erforderlich**

(Hinweis)

Diese Meldung erreicht Sie, wenn ...

- Sie ADAM zum ersten mal starten - Sie nur die Demo-Version von ADAM haben - kein Projekt fixiert wurde - Sie keinen Anschluß für die Datenerfassung eingestellt haben Abhilfe schafft die betreffende Grundeinstellung Anschluss . Wenn hier "------" eingestellt wurde, so findet keine Messung statt. Die Datenerfassung ist quasi ausgeschaltet.

### <span id="page-41-1"></span>**1.77 Fehler beim laden der Datei !**

(Fehler)

Dieser Fehler kann nur auftauchen, wenn die zu ladende Datei fehlerhaft gespeichert wurde und damit nicht komplett geladen werden kann. Abhilfe ist nicht in Sicht.

#### <span id="page-41-2"></span>**1.78 Fehler beim speichern der Datei !**

(Fehler)

Es könnte sich um einen Fehlerhaften Datenträger handeln, der diese Meldung verursacht. Versuchen Sie es nochmal mit einem anderen Medium.

## <span id="page-41-3"></span>**1.79 Keine weiteren Fenster**

(Hinweis)

Sie haben soeben versucht, mehr Anzeigefenster zu öffnen, wie es ADAM zulassen würde. Die Demoversion ist auf zwei Fenster begrenzt. Wenn Sie registrierter Anwender sind, können Sie

normalerweise (genug Speicher vorausgesetzt) bis zu 16 Anzeigefenster nutzen. Jedes Fenster natürlich in einem eigenen Format und für einen der 8 zur Verfügung stehenden Kanäle des Wandlers.

#### <span id="page-42-0"></span>**1.80 Keyfile to old**

(Hinweis)

Diese Einrichtung ist nicht böse gemeint und ich möchte auch kein "Abzocker" sein. Bekanntlich lassen sich Firmen herausgegebene Updates (Neue Programmversionen) meistens bezahlen. Dies finde ich auch richtig, solange der Preis in einem realistischen Rahmen bleibt. Leider gibt es auch hier schwarze Schafe. Zu denen möchte ich nicht gehören. Im Shareware-Pool hat es sich eingebürgert, Updates per E-Mail zu verschicken oder auf PD-Sammlungen zu verteilen. Dies hat natürlich den Nachteil, daß wesentliche Verbesserungen am Programm den Programmierer nicht mehr honorieren.

Aus diesem Grund habe ich das KeyFile, welches zur uneingeschränkten Nutzung von ADAM unbedingt erforderlich ist, einem Alterungs-Prozess unterzogen. Alterung soll jetzt nicht heißen, daß Sie das Programm nach 10 Jahren nicht mehr nutzen können. Es werden umfangreiche Versions-Kontrollen durchgeführt. Wird dabei festgestellt, daß Sie eine Programmversion nutzen, die WESENTLICH besser ist als die ursprünglich erworbene, werden Sie mit dieser Meldung aufgefordert, sich für einen kleinen Obulus neu registrieren zu lassen (Nachregistrierung). Aber keine Angst. So schnell ändern sich die Versionen nicht. Meist ändert sich nur die Revision des Programmes (1.6 / 1.7 / 1.8).

Das KeyFile ist so ausgelegt, daß Sie zwei aufeinanderfolgende Programmversionen nutzen können. Wenn Sie also Version 1.x registrieren, können Sie die Version 2.x immer noch voll nutzen. Erst mit Version 3.x müssten Sie Nachregistrieren.

Nach erscheinen dieses Hinweises können Sie die gestartete version von ADAM nur als Demo-version nutzen.

#### <span id="page-42-1"></span>**1.81 misc.resource erforderlich**

(Fataler Fehler)

Wenn Sie diese Meldung erhalten (ich hoffe es nicht für Sie), können Sie nur versuchen, Ihr System in den Einschaltzustand zu versetzen. Kommt die Fehlermeldung dann immer noch, hat irgend ein anderes Programm diese für Ihr System lebenswichtige Resource entfernt (theoretisch möglich).

Auftreten kann dieser Fehler nur, wenn Sie den Wandler an einen Standard-Anschluss des Amiga verwenden wollen. Falls irgendwann z.B. eine MultifaceCard unterstützt wird, könnte es einen ähnlichen Fehler geben. ABER NICHT DIESEN !

ADAM benötigt die "misc.resource" (fester Bestandteil im ROM Ihres Systems) zum anmelden als Benutzer des eingestellten Ports (Seriell bzw. Parallel).

#### <span id="page-43-0"></span>**1.82 MultifaceCard erforderlich**

#### (Fehler)

Diese Fehlermeldung kann zwei Ursachen haben. Entweder haben Sie keine MultifaceCard installiert (bzw. wurde abgeschaltet oder vom System nicht erkannt) oder die betreffende Resource wurde aus der Systemliste entfernt (siehe auch misc.resource erforderlich ) Wenn Sie keine MultifaceCard besitzen, sollten Sie Ihre Grund-

einstellungen zum Anschluss überprüfen. Bringt dies keine Verbesserung, müssen Sie Ihr System von allen zur Zeit laufenden Programmen befreien und dafür sorgen, daß kein anderes Programm parallel zu ADAM läuft.

#### <span id="page-43-1"></span>**1.83 Nicht genug Speicher**

(Fataler Fehler)

Wenn Sie Ihren RAM-Speicher noch erweitern können, sollten Sie das tun. Alternativ können Sie andere, zur Zeit nicht benötigte Programme beenden um etwas Speicher freizubekommen.

#### <span id="page-43-2"></span>**1.84 OS 2.04 oder höher erforderlich !**

(Fataler Fehler)

Hätten Sie zuerst diese Anleitung oder einen anderen meiner Texte zu ADAM gelesen, hätten Sie diesen Fehler nicht lesen brauchen. In fast jeder Datei weise ich darauf hin, daß Sie

mindestens Amiga-OS 2.04 installiert haben müssen, um ADAM nutzen zu können.

Sollten Sie ein System 2.04 oder besser installiert haben, prüfen Sie bitte, ob in Ihrem Libs-Verzeichnis der Workbench die Datei "version.library" vorhanden ist. Öffnen Sie dazu bitte eine Shell (Im Verzeichnis "System" Ihrer Boot-Disk/ Partition sollte das Icon dazu sein) und geben Sie folgende Zeile ein:

List libs:version.library

Erscheint eine Fehlermeldung, daß das Objekt nicht gefunden werden konnte, müssen Sie diese Library von Ihrer Installationsdiskette neu kopieren. Ist die Datei vorhanden, prüfen Sie bitte durch Eingabe von:

Version libs:version.library file

die installierte Version. Diese muß mindesten 37.xx sein ("xx" steht für irgend etwas unwichtiges). Stimmt die Version nicht (ist sie kleiner als 37) und sind Sie sich ganz sicher, daß Sie ein System 2.04 oder besser installiert haben, kopieren Sie bitte die "version.library" neu auf Ihre Boot-Disk/Platte. Legen Sie dazu bitte Ihre aktuelle Installationsdiskette in Disk-Laufwerk 0 ein und geben Sie folgende Zeile in dem geöffneten Shell-Fenster ein:

copy df0:libs/version.library libs:

Schreiben Sie alles mit kleinen Buchstaben und vergessen Sie den Doppelpunkt nicht. Normalerweise sollte sich ADAM nach dieser Prozedur starten lassen. Wenn nicht, liegt ein mir unbekannter Fehler vor.

#### <span id="page-44-0"></span>**1.85 ParallelPort erforderlich**

#### (Fehler)

ADAM scheint so eingestellt zu sein, des es die Wandler-Platine am Drucker-Anschluss des Amiga erwartet. Das Problem ist allerdings, daß irgend ein anderes Programm diesen Port für sich beansprucht. Der A/D-Wandler kann somit nicht bedient werden und alle Fenster zeigen irgend einen, sich nicht veränderndern Wert an.

Störende Programme können parallele Netze (ParNet,ProNet) oder der installierte Druckertreiber selber sein.

Programme, die lediglich von den Drucker-Steuerleitungen (Busy, PaperOut und Select) Gebrauch machen und sich ordnungsgemäß für diese Leitungen angemeldet haben, könnten sich den Port auch mit ADAM teilen. Bedingung ist natürlich ein entsprechender, nicht existierender Adapter (mir ist auch keine Anwendung

bekannt, die nur mit den ParallelBits arbeitet)

### <span id="page-45-0"></span>**1.86 PIT ... erforderlich**

(Fataler Fehler)

Obwohl eine MultifaceCard erkannt wurde, konnte die angeforderte parallele Schnittstelle nicht belegt werden. Es wäre möglich, daß Sie den Druckertreiber auf den eingestellten Port umgeleitet haben. Ebenso könnte ein Netzwerkprotokoll wie ParNet oder ProNet diese Schnittstelle für sich beanspruchen. Im Gegensatz zur seriellen Schnittstelle können die von ADAM nicht angeforderten parallelen Anschlüsse weiter verwendet werden.

Die Fehlermeldung wird um die Nummer des angeforderten Ports (0 oder 1) ergänzt. Port 0 ist die erste und Port 1 die zweite parallele Schnittstelle der MultifaceCard0. Beachten Sie auch, daß die "MultifaceCard III" nur einen Parallelport besitzt. Dieser entspricht der Einstellung "PIT 0" bei ADAM.

#### <span id="page-45-1"></span>**1.87 Gameport erforderlich**

(Fehler)

Mit Gameport wird ein Anschluss am Amiga bezeichnet, der genau so aussieht wie der Anschluss für die Maus. Normalerweise werden am Gameport Joysticks für Spiel angeschlossen. Wenn diese Meldung auftaucht, könnte ein anderes Programm diesen Port für sich beanspruchen. Prüfen Sie, ob parallel zu ADAM ein in Frage kommendes Programm aktiv ist.

#### <span id="page-45-2"></span>**1.88 SerialBits erforderlich**

(Fehler)

ADAM scheint so eingestellt zu sein, des es die Wandler-Platine am seriellen Anschluss des Amiga erwartet. Das Problem ist allerdings, daß irgend ein anderes Programm diesen Port für sich beansprucht. Der A/D-Wandler kann somit nicht bedient werden und alle Fenster zeigen irgend einen, sich nicht veränderndern Wert an.

Störende Programme können serielle Netze (SerNet, ProNet, Envoy), der installierte Druckertreiber oder ein Terminalprogramm sein. Auch Netzwerkprotokolle wie TCP/IP können sich störend bemerkbar machen.

Programme, die lediglich von den Datenleitungen (TXD, RXD) Gebrauch machen und sich ordnungsgemäß für diese Leitungen angemeldet haben, könnten sich den Port auch mit ADAM teilen. Bedingung ist natürlich ein entsprechender Adapter. Eine von mir nicht geprüfte Möglichkeit wäre ein Programm, das OHNE Hardware-Handshake auskommt und eventuell ein Software-Handshake verwendet. Dieses könnte also zusammen mit dem Wandler am seriellen Port betrieben werden.

#### <span id="page-46-0"></span>**1.89 Fragen und Antworten**

- Frage: Meine mit ADAM gespeicherten Dateien tragen merkwürdige Zeichen am Ende des Dateinamens. Ist das richtig ?
- Antwort: Ja. Anhand dieser Zeichen wird entschieden, ob die Datei zur Auswahl gestellt werden darf. Dateien, die sich nicht als Projekt laden lassen, werden damit im Datei-Rückfragefenster bei "Projekt laden" unterdrückt. Beim speichern wird die Endung immer automatisch generiert.

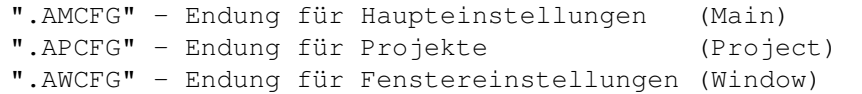

-------------------------------------------------------------------------

- Frage: Ich kann nicht, wie in der Anleitung beschrieben, auf einen speziellen Bildschirm zugreifen sondern kann nur zwischen PAL mit und ohne interlace wählen. Was mache ich falsch ?
- Antwort: Rüsten Sie ihren Amiga auf Workbench 2.1 oder höher auf. Das Auswahlfenster für Bildschirme wird erst ab 2.1 unterstützt.

-------------------------------------------------------------------------

- Frage: "ADAM" startet bei mir nicht. Es wird zwar geladen aber sonst passiert nichts. Woran liegt das ?
- Antwort: Tja, ich denke, daß in diesem Fall noch kein Betriebsystem 2.04 auf Ihrem Rechner installiert ist. Die Systemversion 37 ist absolutes minimum für ADAM.

-------------------------------------------------------------------------

Frage: "ADAM" wird zwar geladen, meldet sich aber nicht mit Fenster. Ich stelle nur fest, daß mein Rechner langsamer geworden ist. Was ist passiert ?

Antwort: Haben Sie ADAM mit dem Installer-Script installiert ? Es sieht so aus, als ob Sie ADAM ohne Installation gestartet haben. Daher werden dringend benötigte Zeichensätze nicht gefunden und ADAM "hängt" sich auf. Abhilfe schafft nur die korrekte Installation mit dem Installations-Script

-------------------------------------------------------------------------

- Frage: Jedesmal, wenn ich das aktuelle Projekt speichern möchte, erscheint nur der Copyright-Vermerk des Programmierers. Was soll denn das ??
- Antwort: Diese Meldung Soll Sie daran erinnern, daß Sie immer noch mit der frei verteilbaren Version arbeiten und die Share-Gebühr wahrscheinlich noch nicht entrichtet haben. Zwanzig deutsche Mark sind zwar nicht viel, ermutigen mich aber, weiterhin Zeit in dieses Projekt zu stecken.

-------------------------------------------------------------------------

- Frage: In meinem eingestellten Display sind nur eine Reihe Striche zu sehen. Ist mein Rechner defekt ?
- Antwort: Nein, Sie sollten mal versuchen, den Schalter neben der Anzeige von "Aus" auf "Ein" umzustellen.

-------------------------------------------------------------------------

- Frage: Auch ich habe keine Zahl im Display. Statt dessen sehe ich immer nur "++++++"
- Antwort: Überprüfen Sie Ihre Angaben in den Abstands- und Multiplikationsfeldern. Der anzuzeigende Zahlenwert ist in Ihrem Fall zu groß und kann mit dem eingestellten Format nicht angezeigt werden. Stellen sie das Anzeigeformat auch mal auf "#####0". Mit dieser Einstellung können auch extrem große Werte dargestellt werden.

-------------------------------------------------------------------------

- Frage: Ich habe "nur" einen Amiga 500 und möchte mein Modem weiterhin betreiben. Gibt es eine Lösung?
- Antwort: Noch gibt es keine Alternative Anschlussmöglichkeit für die Hardware. In nicht allzu entfernter Zukunft werde ich aber versuchen, die Hardware auch an Drucker- und Joystick- Port anzupassen. Gegen eine kleine "Update-Gebühr" werde ich die dann benötigten Zusatzdateien zur Verfügung stellen. Vorerst müssen Sie leider jedesmal umstöpseln.

-------------------------------------------------------------------------

- Frage: Wenn ich "ADAM" starte erhalte ich immer eine Fehlermeldung mit einem Verweis auf "SerialBits". Was kann das sein ?
- Antwort: In diesem Fall scheint ein anderer Prozess Gebrauch von der seriellen Schnittstelle zu machen. Ein Netzwerk-Protokoll wie

"Envoy" könnte dies z.B. verursachen. Als Lösung sehe ich nur die Anschaffung zusätzlichen seriellen Schnittstellen, an denen das Netzwerk betrieben werden kann. Ich bin aber dabei, diesen Fehler in "ADAM" abzufangen.

-------------------------------------------------------------------------

- Frage: In der Anleitung steht, daß ich in der neuen Version auch eine Bargraph-Anzeige wählen kann. Bei mir klappt das aber nicht...
- Antwort: Ich weis zwar nicht wie, aber irgendwie scheinen Sie an eine (veraltete) Version des deutschen Kataloges zu ADAM gekommen zu sein (kann aber nicht, weil ich den alten Katalog nie rausgegeben habe). Bei Ihnen sehe ich zwei Möglichkeiten:
	- 1. Sie lassen sich (endlich ?) registrieren
	- 2. Sie löschen den deutschen Katalog "ADAM.catalog" im Verzeichnis "LOCALE:Catalogs/deutsch"

-------------------------------------------------------------------------

- Frage: ADAM scheint meine Anzeigefenster ständig aktualisieren zu wollen. Aber ich kann keine brauchbaren Messwerte ablesen. Habe ich etwas falsch eingestellt ?
- Antwort: Möglich. Es sollte aber auf jeden Fall eine reproduzierbare Veränderung zu registrieren sein (+-1.2 mV). Haben Sie den kleinen Schalter auf der Wandler-Platine auf "intern" stehen ? Wenn dieser auf "extern" steht, müssen Sie mit hilfe eines Netzteiles noch die erforderliche Betriebspannung an die Klemmen "GND" und "UB-extern" geben.

-------------------------------------------------------------------------

- Frage: Ich bekomme einfach keine stabilen Messwerte in meine Anzeigefenster, obwohl ich alles richtig eingestellt und angeschlossen habe, tanzen die Werte wild hin und her.
- Antwort: Es wäre nicht ausgeschlossen, daß Sie einen Amiga neuester Generation haben. Aufgrund technischer Änderungen der Hardware musste ich ADAM schon einmal anpassen (die Ports des Amiga waren zu langsam). Eine Änderung ist nur schwer möglich, da ich dazu den betreffenden Amiga zur Verfügung haben müsste.

-------------------------------------------------------------------------

#### <span id="page-48-0"></span>**1.90 Zeilensprung**

Mit Zeilensprung (Interlace) wird ein Verfahren bezeichnet, welches bei gleicher Zeilenfrequenz eine Verdoppelung der Vertikalen Auflösung ermöglicht. Die normale Zeilenfrequenz beim Amiga (und Fernsehgeräte) liegt knapp über 15kHz (sprich "kilohertz"; 1kHz=1000 Hz=1000 Schwingungen pro Sekunde). Dies entspricht etwa 15000 Bildzeilen pro Sekunde). Bei einer vertikalen Bild-Auflösung von 256 Punkten (PAL:HiRes = 640x256 Punkte) werden bei 15000 Zeilen pro Sekunde etwa 50 volle Bilder pro Sekunde dargestellt. Diese Bild-Wechsel-Frequenz wird auch als Vertikal-Frequenz bezeichnet und liegt mit 50 Bilder pro Sekunde also bei 50Hz (Hertz). Außerdem machen sich diese 50Hz als leichtes flimmern bemerkbar. Ein Fernsehgerät bzw. ein normaler Amiga-Monitor stellt alle Bilder mit 15000 Zeilen/Sekunde dar. Bei höheren Frequenzen würde der Zeilen-Transformator zerschmelzen. Wenn nun eine höhere Vertikal-Auflösung benötigt wird, also mehr auf den sichtbaren Bildschirm passen soll, muss mit steigender Zeilenzahl die Bildfrequenz verringert werden. Der interlace-Modus beim Amiga verdoppelt die vertikale Auflösung bei gleichzeitiger Halbierung der Bildwechsel-Frequenz. Im "PAL:HiRes-Interlace"-Modus werden nur noch 25 volle Bilder pro Sekunde ausgegeben. Tatsächlich sind dies 50 Halbbilder pro Sekunde, welche vertikal um eine Zeile versetzt (verzahnt) sind. Dieser Versatz macht sich bei kontrastreichen Mustern auf dem Bildschirm als starkes Flimmern bemerkbar.

Der Vorteil des Interlace-Modus ist ein fast perfektes 1:1 Seitenverhältnis jedes Pixels. d.h. ein Bildpunkt ist fast so breit wie hoch. Die Tatsache, daß ein Bildpunkt im PAL:Hires-Modus fast doppelt so breit wie hoch ist, lässt das normale Ausgabefenster von "ADAM" unnatürlich schmal (bzw hoch) erscheinen. Aus diesem Grund habe ich für normale HiRes-Darstellung ein Anzeigefenster mit angepasstem Zeichensatz und korrigierter Größe integriert, welches optisch besser aussieht, sich aber etwas schlechter ablesen lässt.

#### <span id="page-49-0"></span>**1.91 Workshop**

Im folgenden erfahren Sie noch ein paar Dinge, die Sie ← unterstützen sollen,

um mit meinem Softwareprojekt "ADAM" noch besser zurecht zu kommen. Ob Sie nun Einsteiger oder Profi sind, ist dabei fast egal. Ein gewisses Maß an Wissen setze ich aber voraus.

Sie sollten sich auf jeden Fall mit der Bedienung und den Einstellmöglichkeiten Ihres Amiga vertraut gemacht haben. Ebenso sollten Sie sich mit Datei-Requester (siehe auch

Kleines Glossar

) auskennen. Auch sollten Sie

wissen, mit welcher Maustaste geklickt wird, um Aktionen auszulösen (Linke taste). Da ADAM nur über Gadgets (Elektronische Schalter) bedient wird, benötigen Sie die rechte Maustaste praktisch nicht (dies ist aber kein Grund, diese Taste jetzt auszubauen :) )

---------------------------------------- !!!! Dieser Teil entsteht erst noch !!!! ----------------------------------------

#### <span id="page-50-0"></span>**1.92 Bekannte Fehler**

- MultifaceCard-Anschluss

Wenn Sie die Datenerfassung an einer MultifaceCard betreiben möchten, können Sie dafür nur die erste vom System erkannte Karte verwenden (DUART0, DUART1, PIT0 oder PIT1)

- MultifaceCard-Seriell

Bei betrieb der Hardware an einem seriellen Anschluss einer MultifaceCard werden alle seriellen Ports gleichzeitig blockiert. Dies hat zur Folge, daß ein später gestartetes Terminalprogramm die Datenerfassung verwirren kann. Wird das Terminalprogramm als erstes gestartet, so meldet ADAM, daß der Anschluss DUART0 bzw DUART1 benötigt wird.

Dieser Fehler liegt an der nicht ausreichend dokumentierten Nutzung unter direkter Programmierung. Sehen Sie die DUART-Unterstützung als eine Art Bonus an; der aber nicht unbedingt genutzt werden sollte.

- Leichte Schwankungen der Messwerte

Warum auch immer das so ist. Da ich keine Präzisions-Spannungsquelle habe (wer hat so etwas schon), habe ich mit einem Labornetzteil Spannungen zum messen auf die Datenerfassung gegeben. Diese Spannung schien nicht 100% konstant. Wegen fehlender Meßmöglichkeiten konnte ich die Veränderungen um 2,4 Millivolt (+- 1,2) nicht erklären und schob sie auf meinen Amateur-Meßplatz. Kurzgeschlossene Eingänge wurden ohne Schwankungen korrekt mit Null Volt angezeigt.

- Verstümmelte Fensterinhalte auf der Workbench

Dieses Problem versuche ich noch zu lösen. Wenn Sie einen eigenen Bildschirm für ADAM definieren (Grundeinstellungen), wird für alle Fenstertitel der Zeichensatz "Topaz 8" benutzt. Auf der Workbench dagegen wird der Zeichensatz genommen, der in den Font-Voreinstellungen unter "Auswahl für andere Texte" eingestellt wurde. Wenn dieser höher als 8 Bildschirmpunkte ist, wird Intuition die Titelleisten der Fenster etwas höher darstellen. Dadurch kommt es zu leichten Verschiebungen der Fenster-Inhalte, sodaß einige Schalter den unteren Fensterrand verlassen.

#### <span id="page-51-0"></span>**1.93 Grüße**

Leider habe ich nicht viele Leute zu grüßen. Geholfen hat mir bei "ADAM" niemand. Entweder haben sich meine Kumpels auf DOSenkost spezialisiert oder befassen sich ausschließlich mit Anwendungen und freuen sich, daß ich einen weiteren Beitrag zu deren Zeitvertreib geleistet habe.

Bleibt nur der allgemeine Gruß an alle Mitglieder des "Amiga Club im BTX" und deren Angehörige. Ich bin sicher, daß ich dort Hilfe bekommen hätte (wenn es nur mehr BASIC-Programmierer geben würde).

Danke auch an die Fa ESCOM AG, die durch Gründung der Firma "Amiga-Technologies" unserem liebsten Rechner eine zweite Chance geben möchte.

Danke an alle Firmen, die weiterhin Produkte für Amiga herstellen bzw. vertreiben und damit viel Mut beweisen.

Aber halt... da war noch Dietmar Wetzel. Der teilte mir mit, daß mein Programm bei ihm nicht richtig lief. Der Unterschied zu meinen Test-Systemen ist eine GForce-Turbokarte. Ob es daran liegen sollte ? Ich kann es mir nicht vorstellen. Trotzdem Danke an Dietmar für den Hinweis.

Danke an Jeroen Smits für sein "EasyCatalog" (Public Domain). Hat mir bei der Erstellung des deutschen Katalog-Files geholfen (ich bin und bleibe nun einmal Anfänger in Sachen programmiereren)

Danke an Stephan Sürken für "Text2Guide" (Public Domain). Hat mir bei der Erstellung der Guide-Datei geholfen (Warum nur können deutsche Programmierer nur englische Anleitungen mitliefern? )

Danke (unter Vorbehalt) auch an Firma Viscorp, die sich Amiga Technologies unter den Nagel gerissen hat. ESCOM war der Amiga wohl ein Klotz am Bein. Ich hoffe, daß es mit Amiga weitergeht. Laßt gute Computer nicht sterben. Billy hat schon genug verdient  $;$ -)

Danke im Voraus an denjenigen(diejenige, der/die diese Anleitung "einenglischt". Damit könnte ADAM internationale Erfolge feiern :)

Danke auch an denjenigen/diejenige, der/die ADAM eine EVA gönnt.